# **智能综合管理箱用户手册**

资料版本:V2.8

感谢您使用我们的产品。使用时若遇到任何问题,请您及时和销售人员联系。

#### 声明

©2021 浙江宇视科技有限公司及其许可者。保留一切权利。

未经本公司书面许可,任何单位和个人不得擅自摘抄、复制本手册内容的部分或全部,并不得以任何 形式传播。

为浙江宇视科技有限公司的商标。本手册中出现的其它所有商标、产品标识及商品名称,由各

自权利人拥有。

由于产品版本升级或其他原因,本手册内容会不定期进行更新。

本手册仅作为使用指导,本手册中的所有陈述、信息和建议不构成任何明示或暗示的担保。

宇视科技对使用本手册或使用本公司产品导致的任何特殊、附带、偶然或间接的损害不承担责任,包 括但不限于商业利润损失、数据或文档丢失产生的损失,因遭受网络攻击、黑客攻击、病毒感染等造 成的产品工作异常、信息泄露。

### 本书约定

- 本手册中的图形、图表或照片等仅用于说明示例,可能与实际产品有差异,请以实物为准。
- 由于物理环境等不确定因素,部分数据的实际值可能与手册中提供的参考值存在偏差,如有任何疑问 或争议,请以本公司最终解释为准。
- 您使用产品过程中,请遵守本手册操作说明,并建议在专业人员指导下使用。
- 本书采用的图形界面格式约定如下:

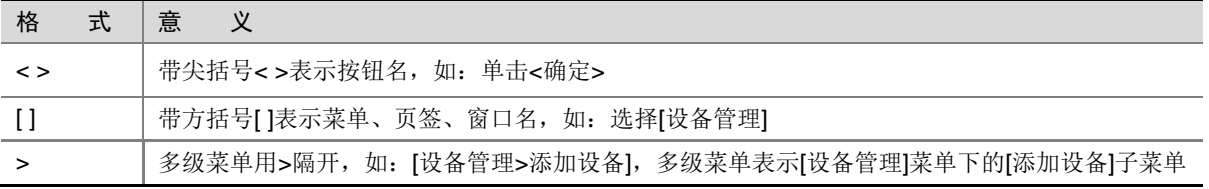

本书采用各种醒目标志来表示在操作过程中应该特别注意的地方,这些标志的意义如下:

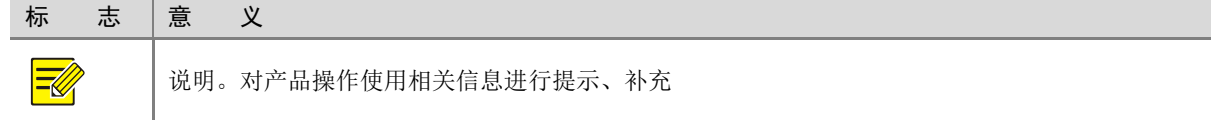

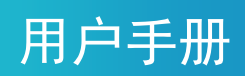

### 目录

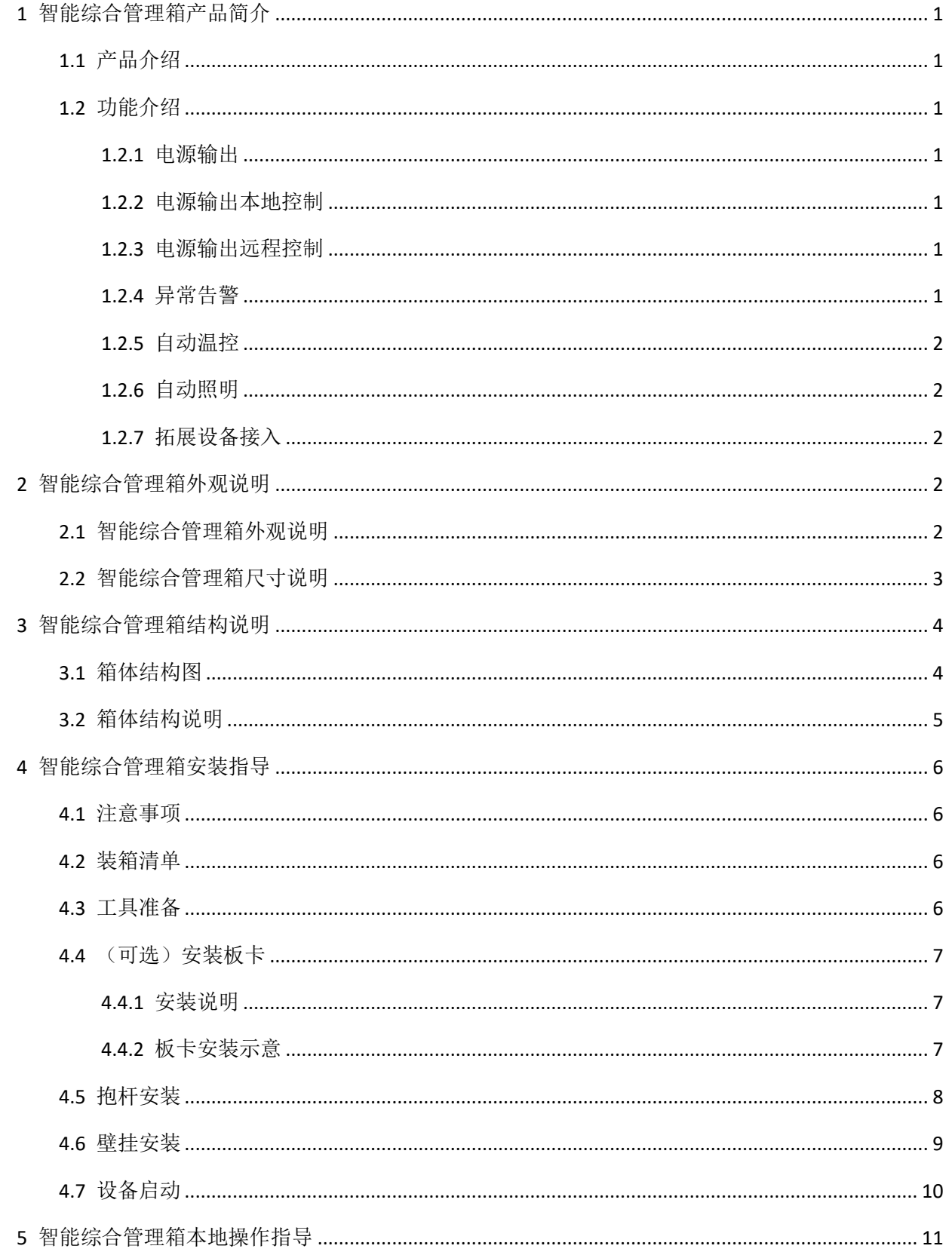

## 用户手册

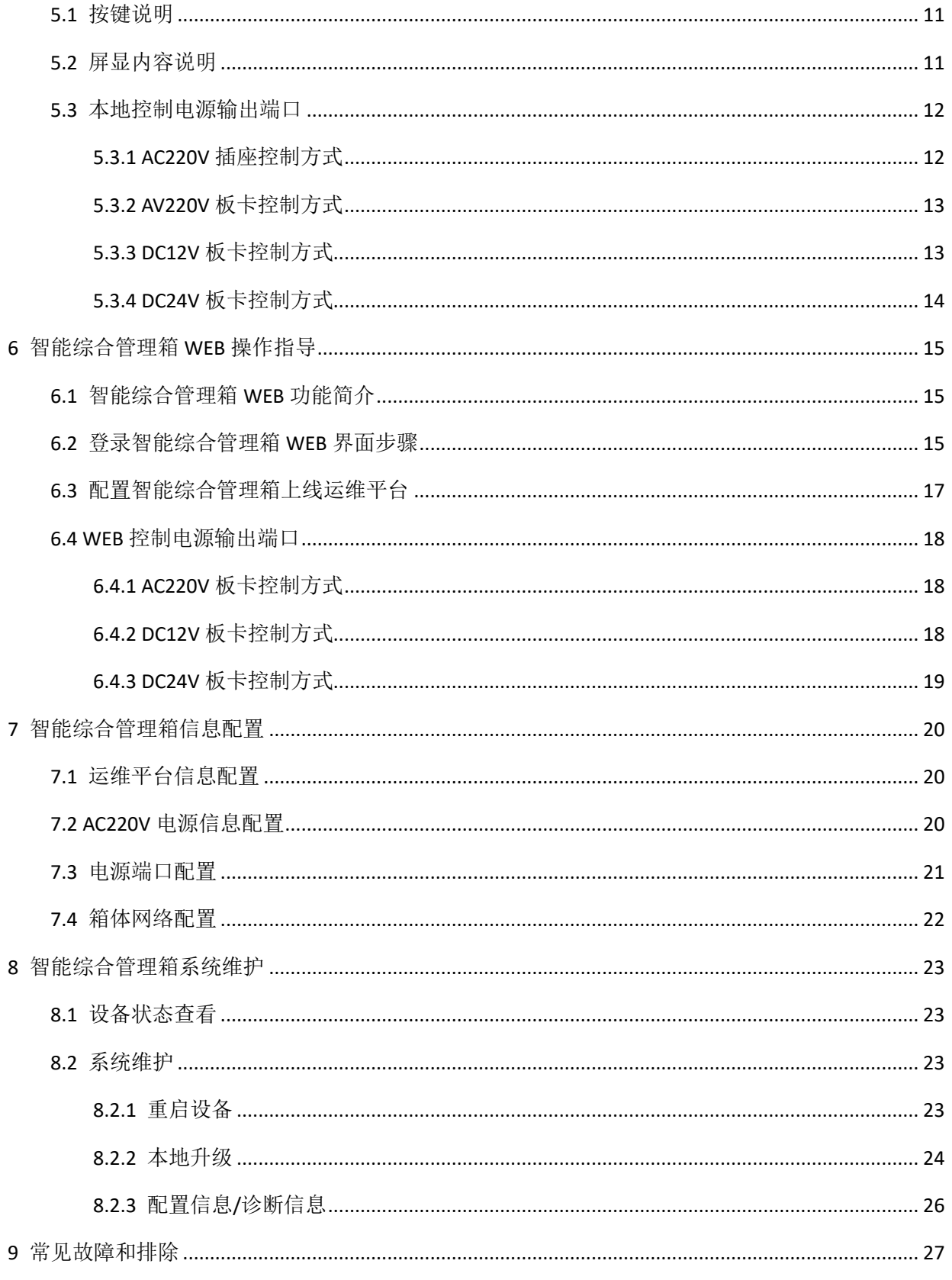

# <span id="page-4-0"></span>**1** 智能综合管理箱产品简介

### <span id="page-4-1"></span>1.1 产品介绍

智能综合管理箱系列产品是根据传统配电箱存在的接线混乱、运维成本高、无法远程管理等问题而开 发的一款智能设备。在保证原有通信防护箱的基本功能上,采用双坡形防雨帽设计,可有效防风防雨,并 且排除因户外气温变化产生的冷凝水。此外,还使用高强度耐腐蚀镀锌板材质,经久耐用,保障产品在各 个环境下运行的可靠性。箱体具有过流、过压和短路保护功能,采用科学的降温风道以及抽风散热设计, 降低了故障率。同时,配合运维平台实现故障自动上报和远程运维,极大地提升了运维效率。箱体内部采 用模块化板卡设计,可根据实际项目需求配置不同板卡,无需接线。广泛应用于雪亮工程、高速公路、轨 道交通和平安城市等项目。

#### <span id="page-4-2"></span>1.2 功能介绍

#### <span id="page-4-3"></span>1.2.1 电源输出

支持 1 路 AC220V 品字插座输出。(所有款型)

支持 5 路 AC220V 电源输出端子输出。(需配有 AC220V 电源板卡) 支持 5\*N 路 DC12V 电源输出端子输出。(需配有 DC12V 电源板卡, 每张板卡输出 5 路) 支持 2\*N 路 DC24V 电源输出端子输出。(需配有 DC24V 电源板卡, 每张板卡输出 2 路)

#### <span id="page-4-4"></span>1.2.2 电源输出本地控制

支持通过智能综合管理箱按键控制所有电源输出的开关状态。

#### <span id="page-4-5"></span>1.2.3 电源输出远程控制

支持远程控制所有电源输出的开关,实现远程断电、硬重启前端设备的功能。

#### <span id="page-4-6"></span>1.2.4 异常告警

支持市电掉电、漏电、过压、过流、欠压告警,并将告警信息上报至运维平台。 支持电源输出板卡欠压、过压、过流、漏电告警,并将告警信息上报至运维平台。 支持箱内温度超限告警,并将告警信息上报至运维平台。

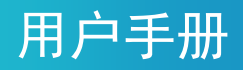

支持防雷器失效告警,并将告警信息上传至运维平台。 支持箱门开启告警,并将告警信息上传至运维平台。 支持水浸状态告警,并将告警信息上报至运维平台。 支持前端设备断网告警,并将告警信息上报至运维平台。

#### <span id="page-5-0"></span>1.2.5 自动温控

支持感知箱内温度并自动控制风扇启停。

#### <span id="page-5-1"></span>1.2.6 自动照明

支持自动屏幕背光。

支持自动开箱照明,内置光敏传感器,环境明亮时不会开启补光灯,环境光线不足时开箱自动打开补 光灯。

#### <span id="page-5-2"></span>1.2.7 拓展设备接入

支持告警输入与告警输出接口设备接入: 2 路告警输入接口、2 路告警输出接口, 可以实现联动外部 设备控制。

# <span id="page-5-3"></span>**2** 智能综合管理箱外观说明

### <span id="page-5-4"></span>2.1 智能综合管理箱外观说明

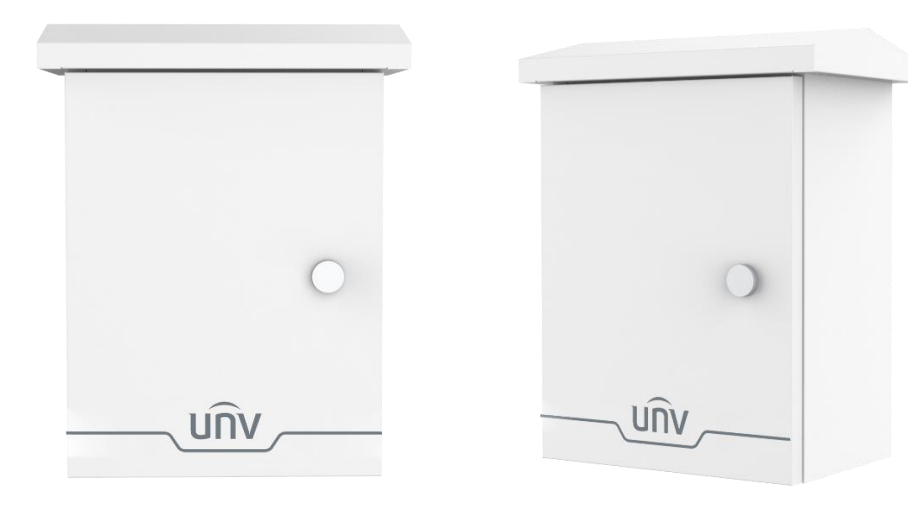

### <span id="page-6-0"></span>2.2 智能综合管理箱尺寸说明

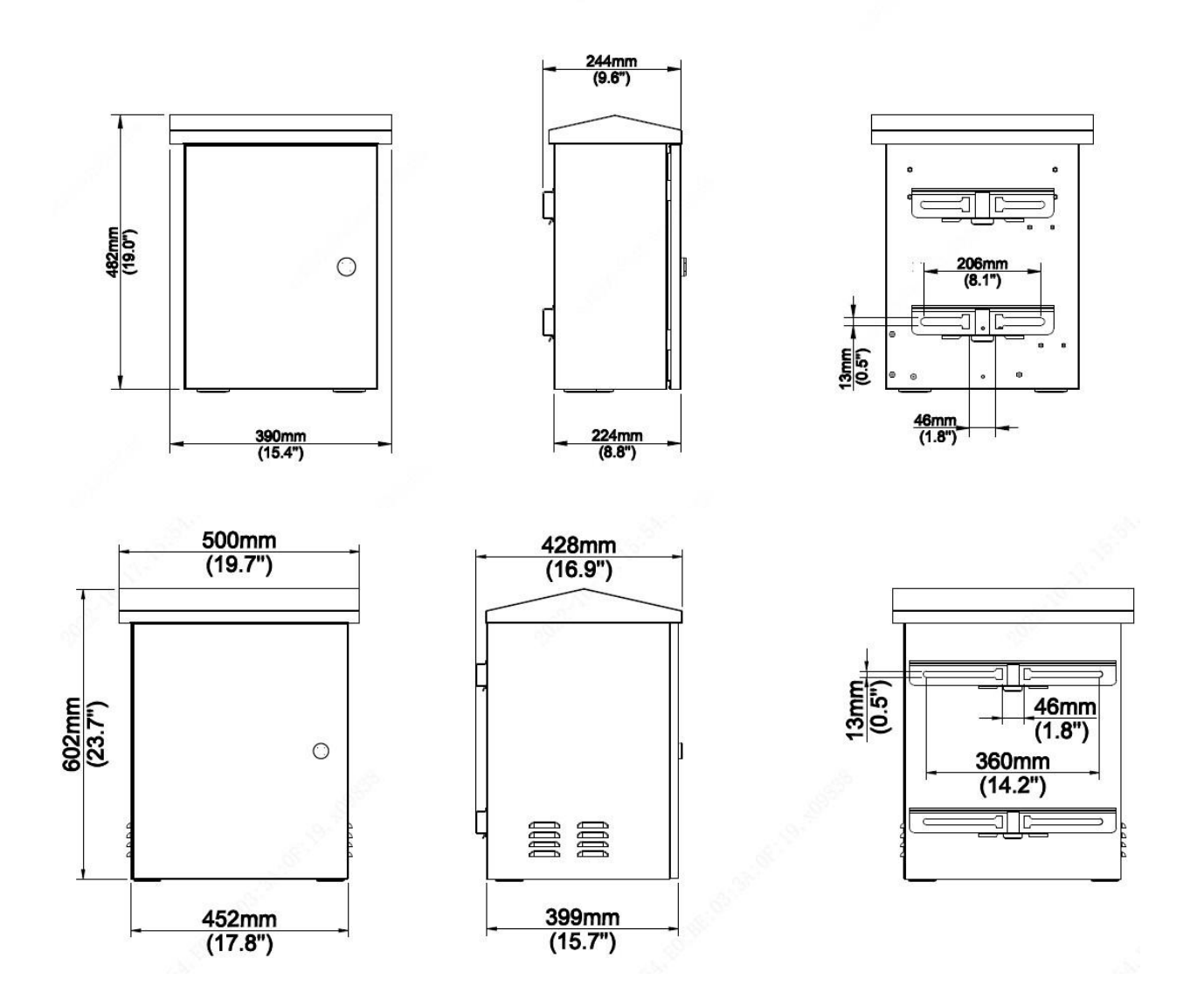

## 用户手册

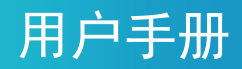

# <span id="page-7-0"></span>**3** 智能综合管理箱结构说明

### <span id="page-7-1"></span>3.1 箱体结构图

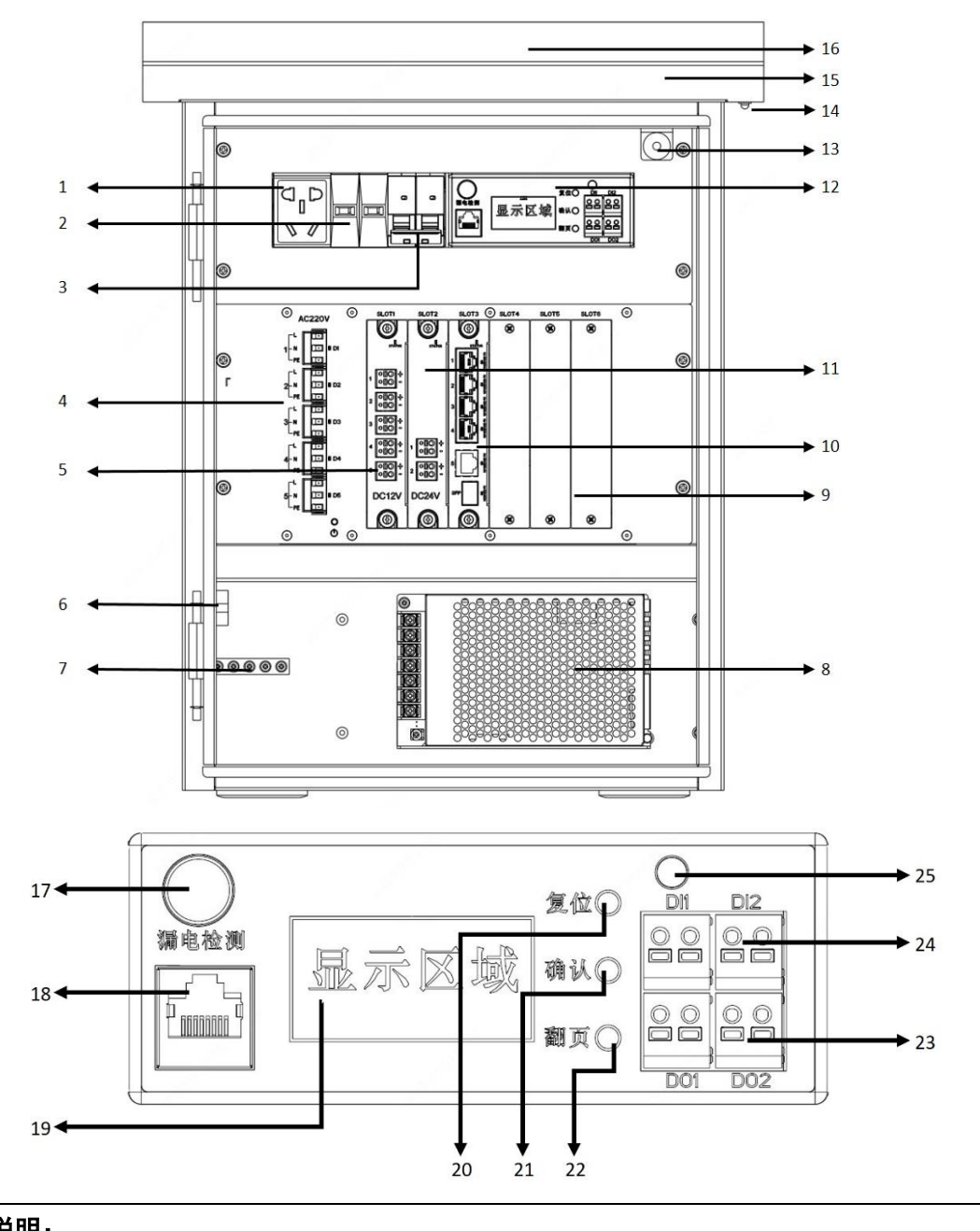

### 说明:

不同款型箱体结构不同,具体结构请以实物为准。

### <span id="page-8-0"></span>3.2 箱体结构说明

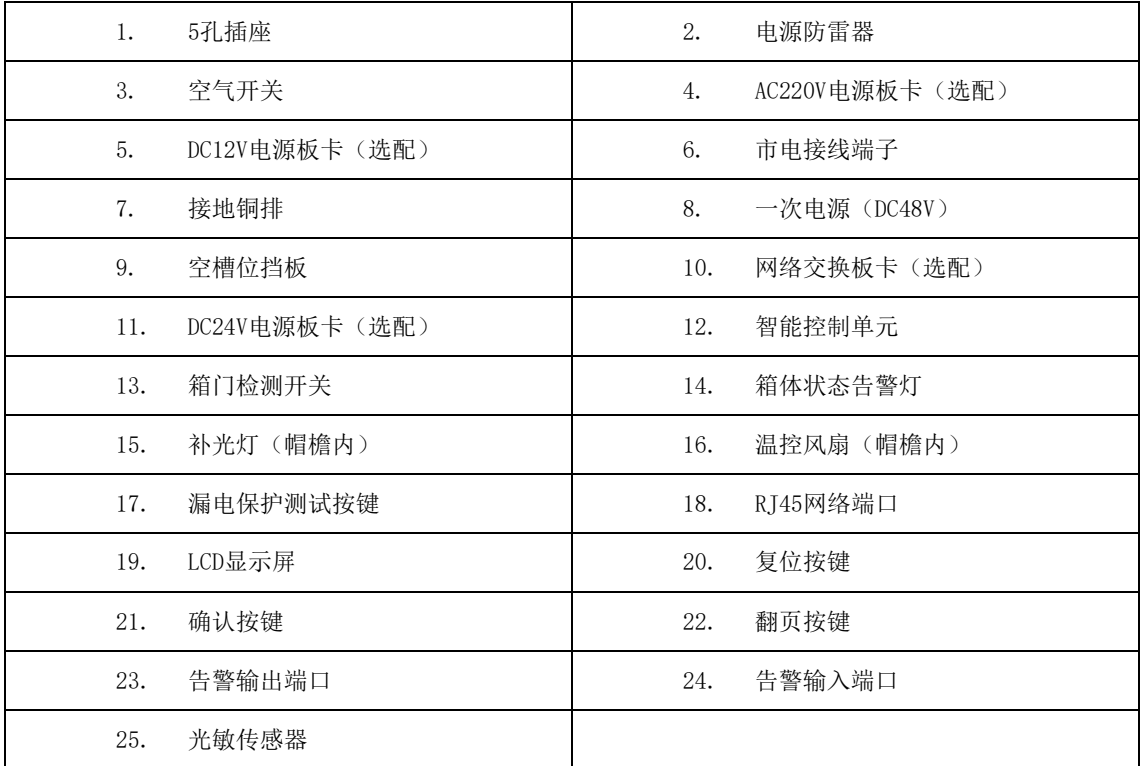

### 用户手册

# <span id="page-9-0"></span>**4** 智能综合管理箱安装指导

#### <span id="page-9-1"></span>4.1 注意事项

禁止带电操作。

禁止超负荷用电。

设备连线时,避免铜丝裸露。

设备必须可靠接地。(如下图,地线端子必须接入大地,接地铜排必须连接紧固)

避免雨天作业,禁止湿手接触带电设备。

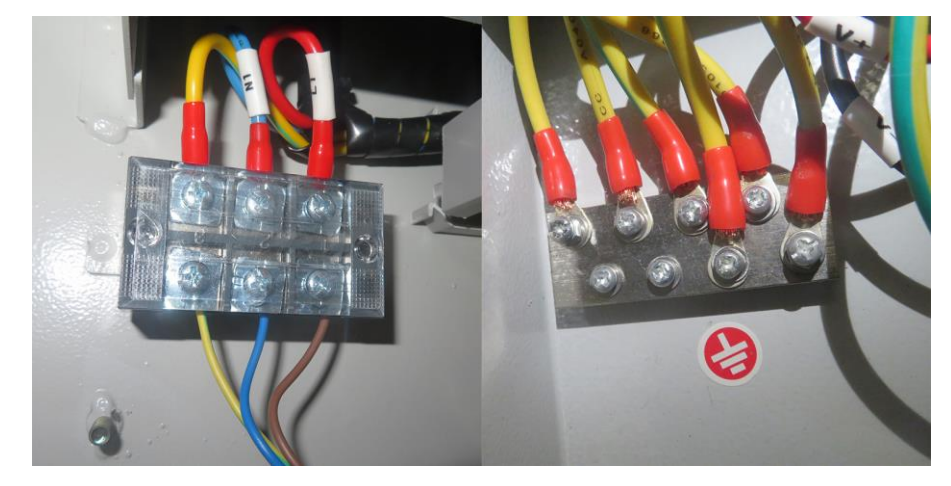

### <span id="page-9-2"></span>4.2 装箱清单

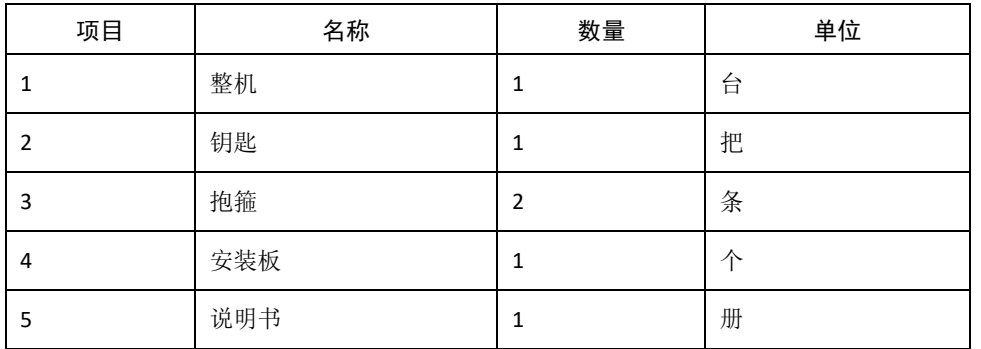

### <span id="page-9-3"></span>4.3 工具准备

7mm 内六角套筒(或十字螺丝刀) 绝缘手套

万用表

### 用户手册

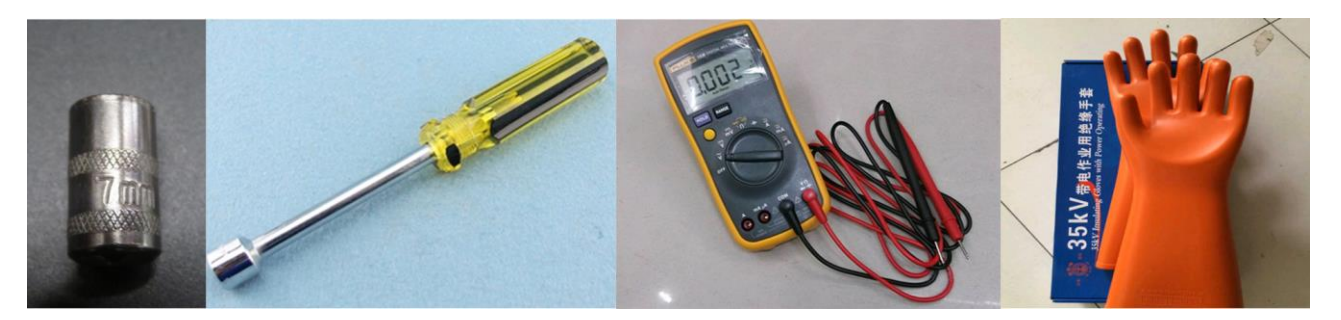

### <span id="page-10-0"></span>4.4 (可选) 安装板卡

#### <span id="page-10-1"></span>4.4.1 安装说明

智能综合管理箱使用模块化安装方式,无需内部走线。安装现场仅需规划好 IPC 尾线的走线,包括电 源线、网线、告警线等。

#### <span id="page-10-2"></span>4.4.2 板卡安装示意

拆除空槽位挡板,将所需板卡插入卡槽,示意图如下。每款可拆卸模块的参数及功能请咨询销售或技 术支持人员。

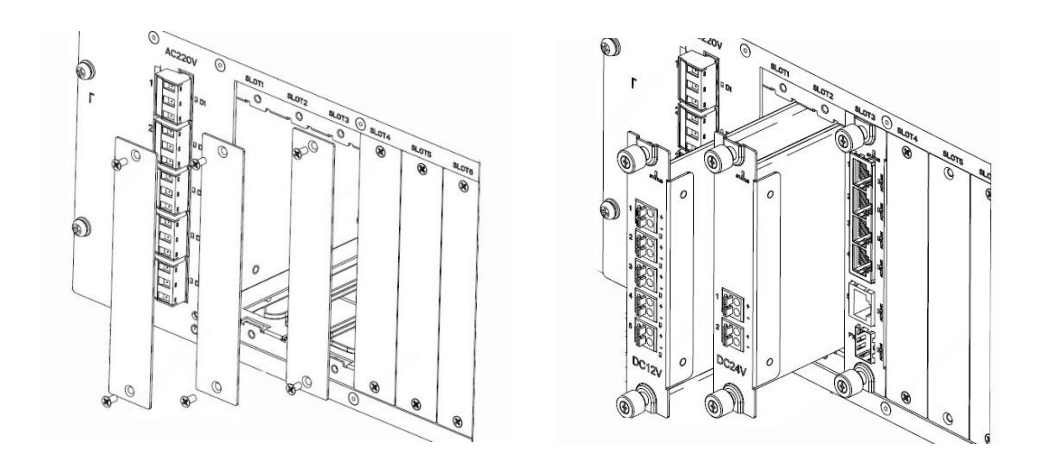

#### <mark>l=∕</mark>∥ 说明:

- 部分款型 AC220V 电源输出板卡出厂默认配置
- 其余板卡依据所需款型进行出厂配置

## 用户手册

### <span id="page-11-0"></span>4.5 抱杆安装(不锈钢抱箍)

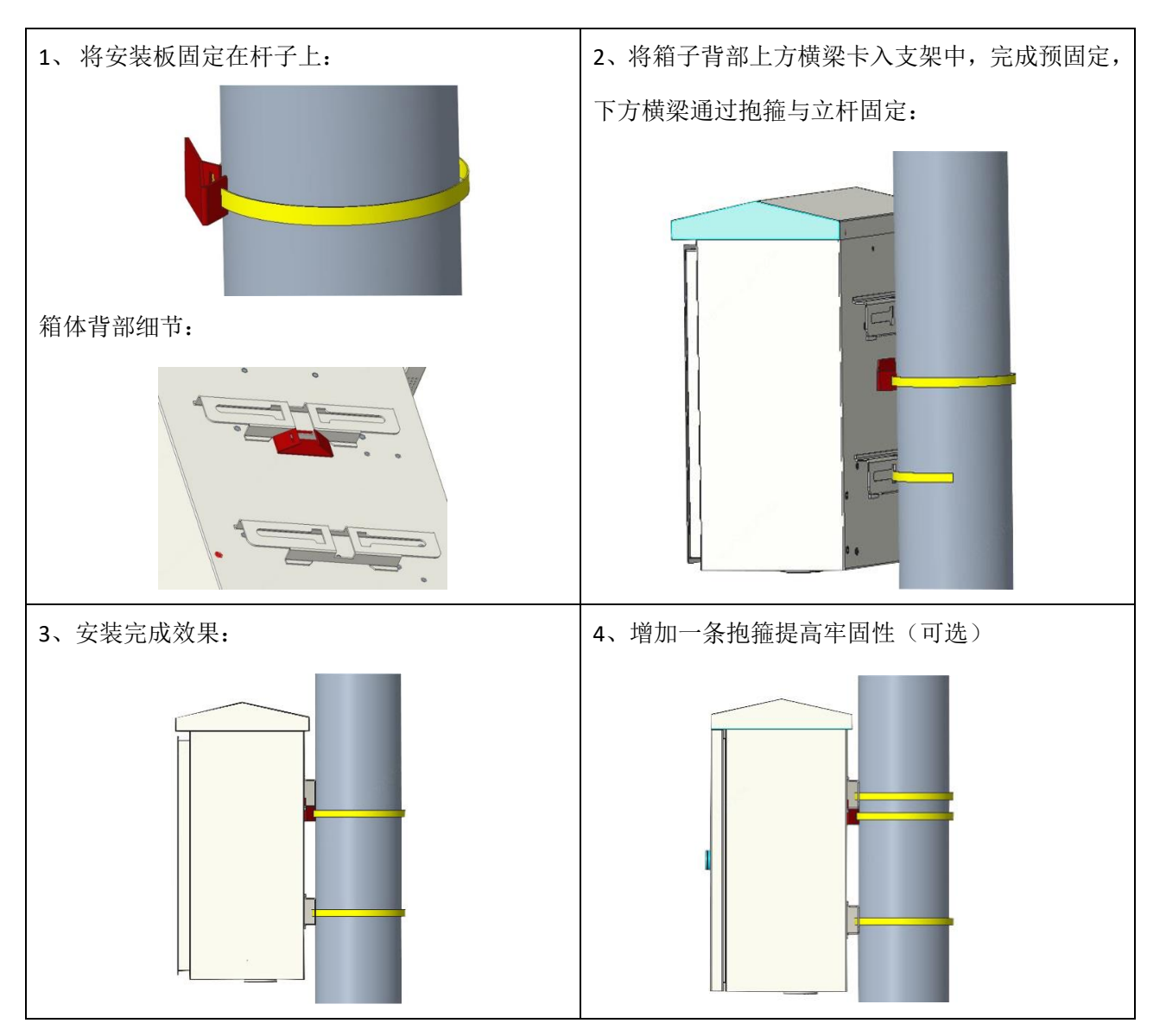

### 4.6 抱杆安装(C型抱杆支架)

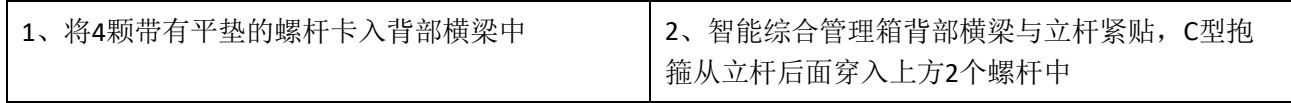

## 用户手册

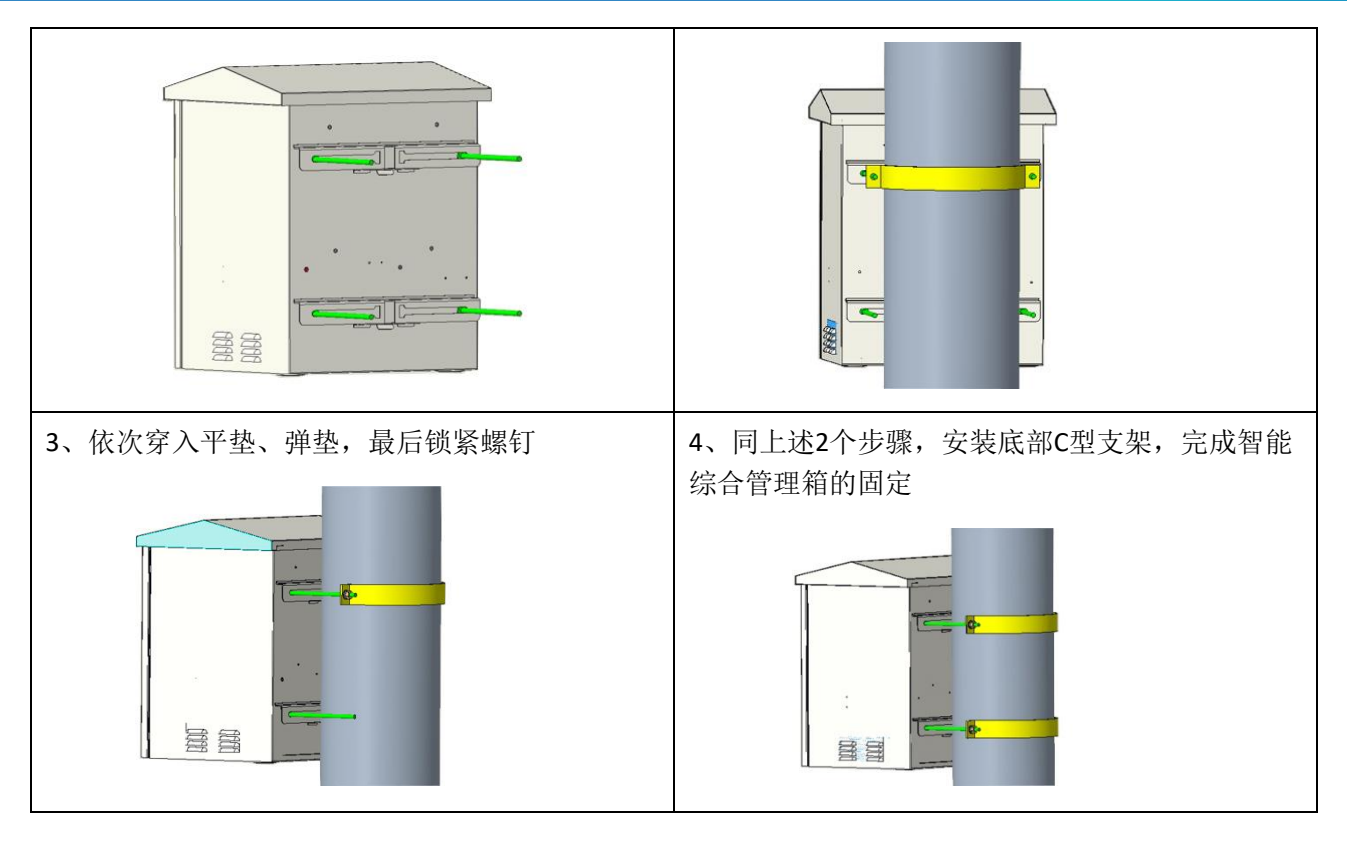

\_\_<br><mark>\_\_</mark><br>√ 说明: C 型抱杆安装支架需单独选购。

### <span id="page-12-0"></span>4.7 壁挂安装

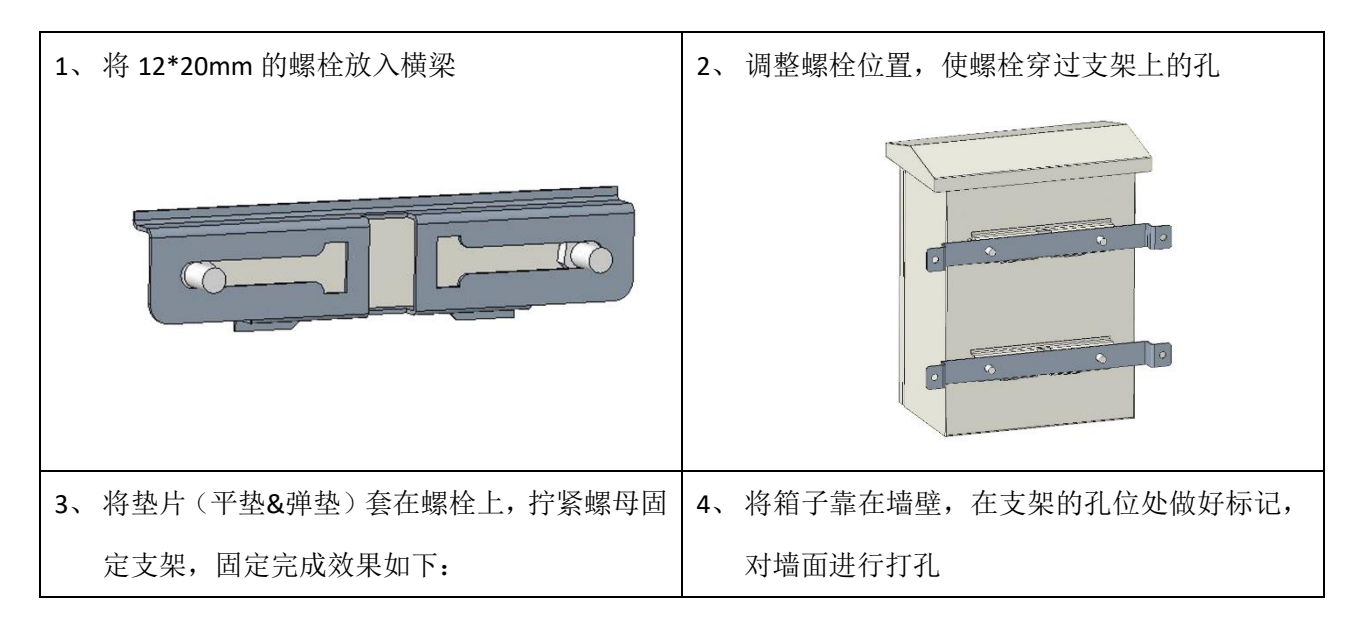

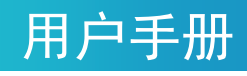

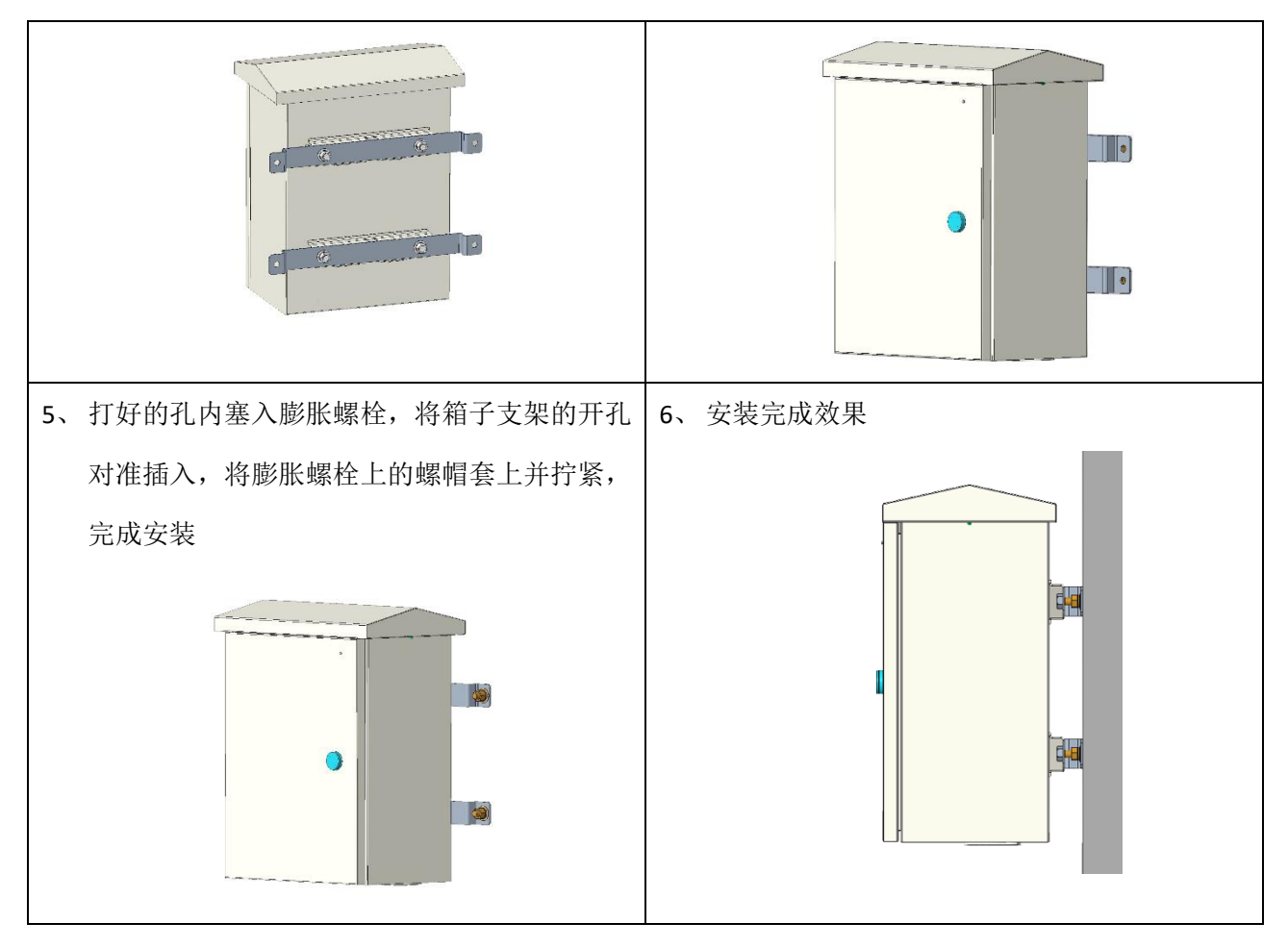

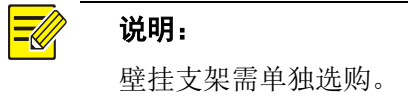

### <span id="page-13-0"></span>4.8 设备启动

完成安装,将市电 220V 电源线接入智能综合管理箱 "220V 进线端子"。闭合空气开关,智能控制单元 启动,各模块状态指示灯亮起,表明设备启动正常。

# <span id="page-14-0"></span>**5** 智能综合管理箱本地操作指导

### <span id="page-14-1"></span>5.1 按键说明

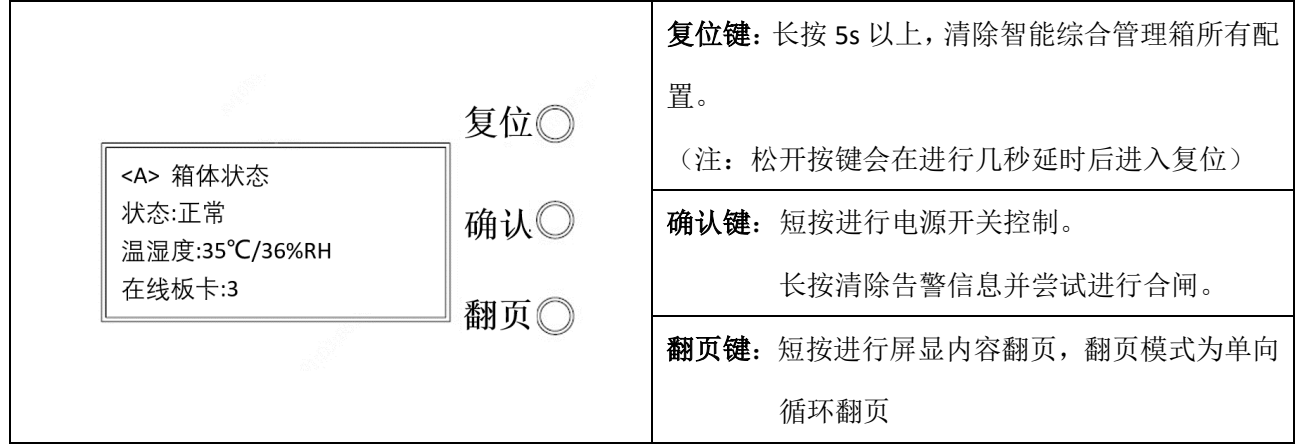

### <span id="page-14-2"></span>5.2 屏显内容说明

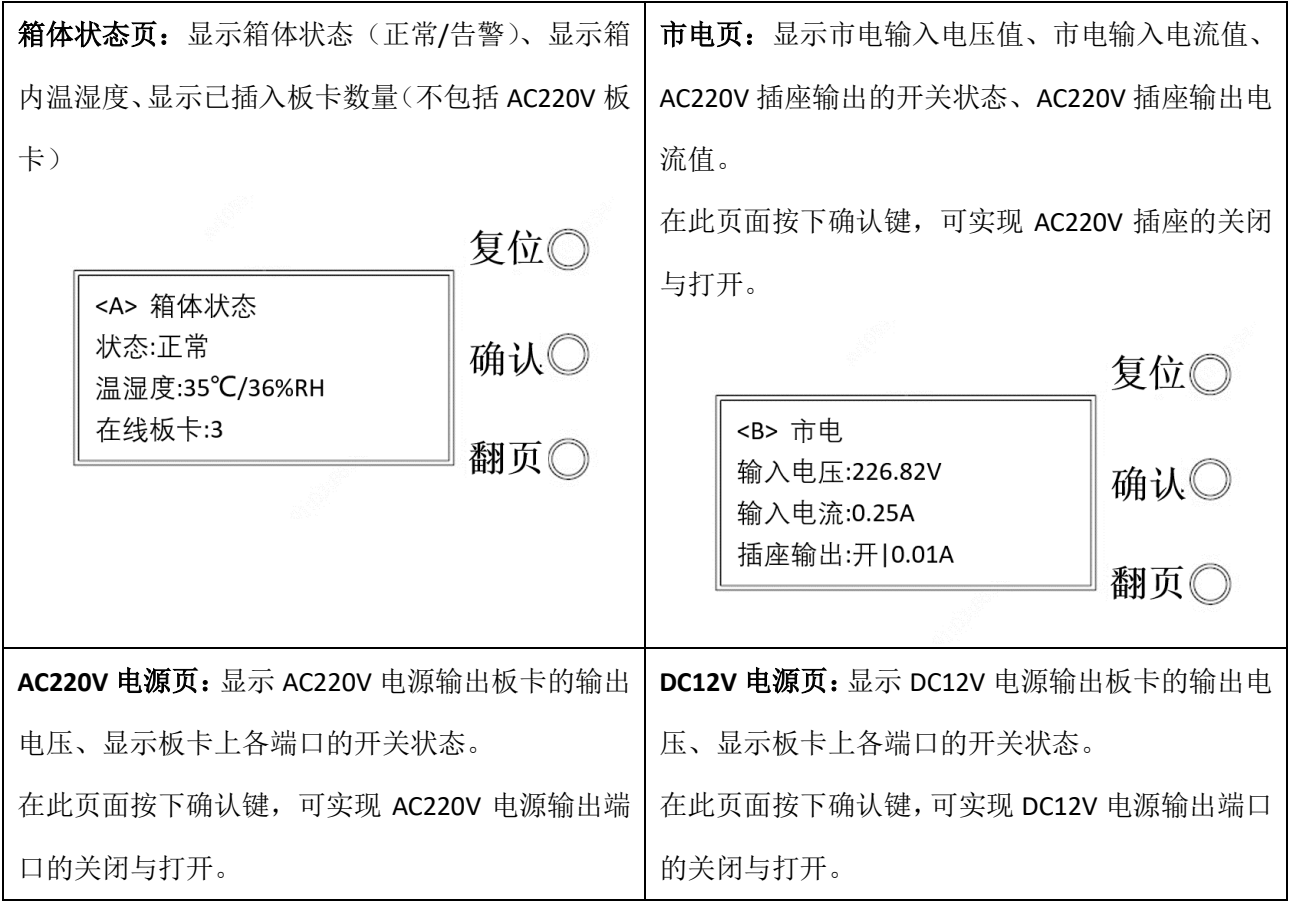

## 用户手册

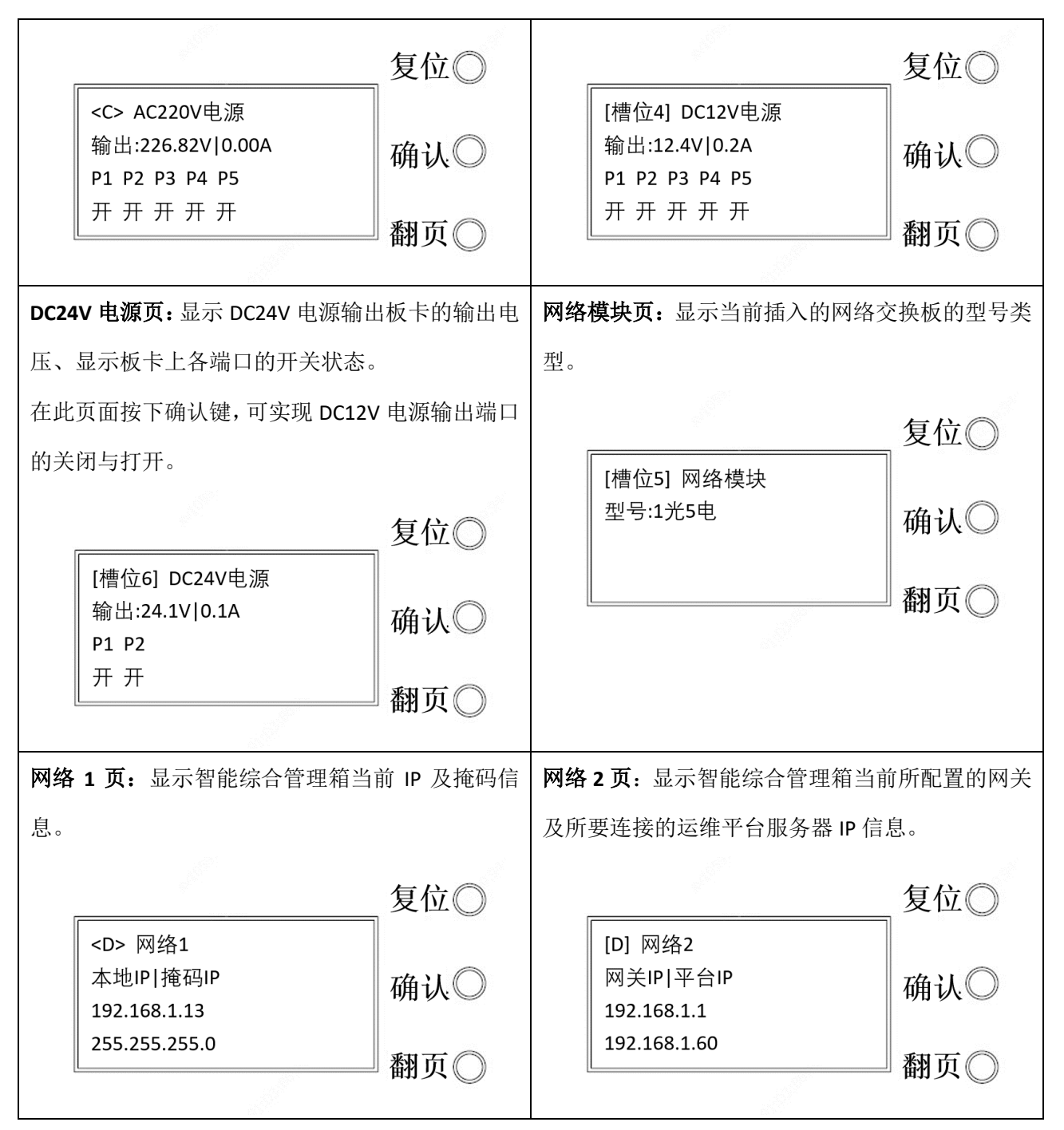

### <span id="page-15-0"></span>5.3 本地控制电源输出端口

#### <span id="page-15-1"></span>5.3.1 AC220V 插座控制方式

按动翻页键将屏显内容翻页至市电页,按下确认键,可实现 AC220V 插座的开关控制。

## $\mathbf{\dot{W}}^{\circ}$ 宇视科技

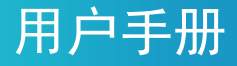

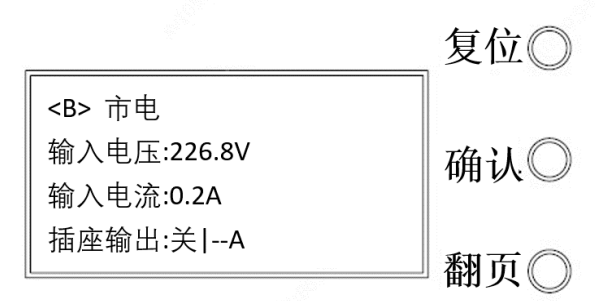

#### <span id="page-16-0"></span>5.3.2 AV220V 板卡控制方式

① 按下 AC220V 板卡下方的按键,可实现 5 路 AC220V 输出端子的同时开关。

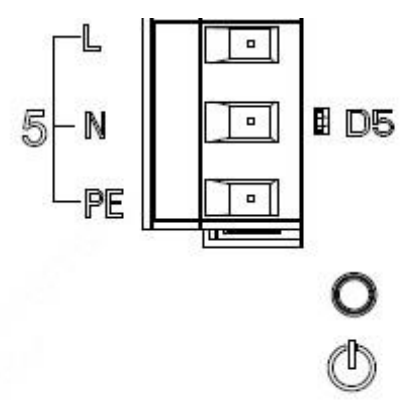

② 按动翻页键将屏显内容翻页至 AC220V 电源页,按下确认键,可实现 5 路 AC220V 输出端子的同时 开关。

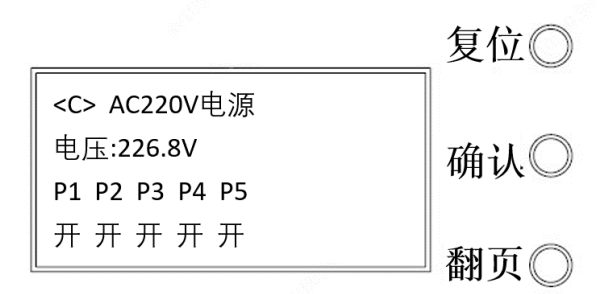

#### <span id="page-16-1"></span>5.3.3 DC12V 板卡控制方式

按动翻页键将屏显内容翻页至 DC12V 电源页,按下确认键,可实现 5 路 DC12V 输出端子的同时开关。

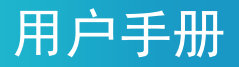

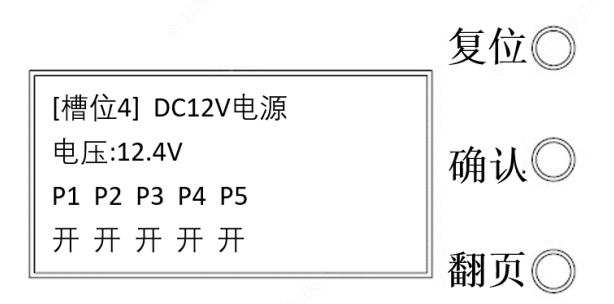

#### <span id="page-17-0"></span>5.3.4 DC24V 板卡控制方式

按动翻页键将屏显内容翻页至 DC24V 电源页,按下确认键,可实现 2 路 DC24V 输出端子的同时开关。

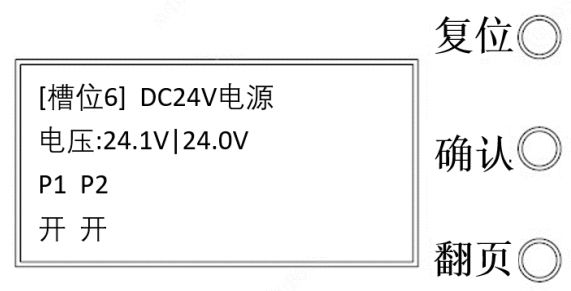

### $\mathbf{\dot{N}}^{\circ}$ 宇视科技

# <span id="page-18-0"></span>**6** 智能综合管理箱 **WEB** 操作指导

### <span id="page-18-1"></span>6.1 智能综合管理箱WEB功能简介

您可以登录智能综合管理箱的 WEB 界面进行管理和维护。

出厂默认的网络参数配置如下表所示,请根据实际需要及时修改。

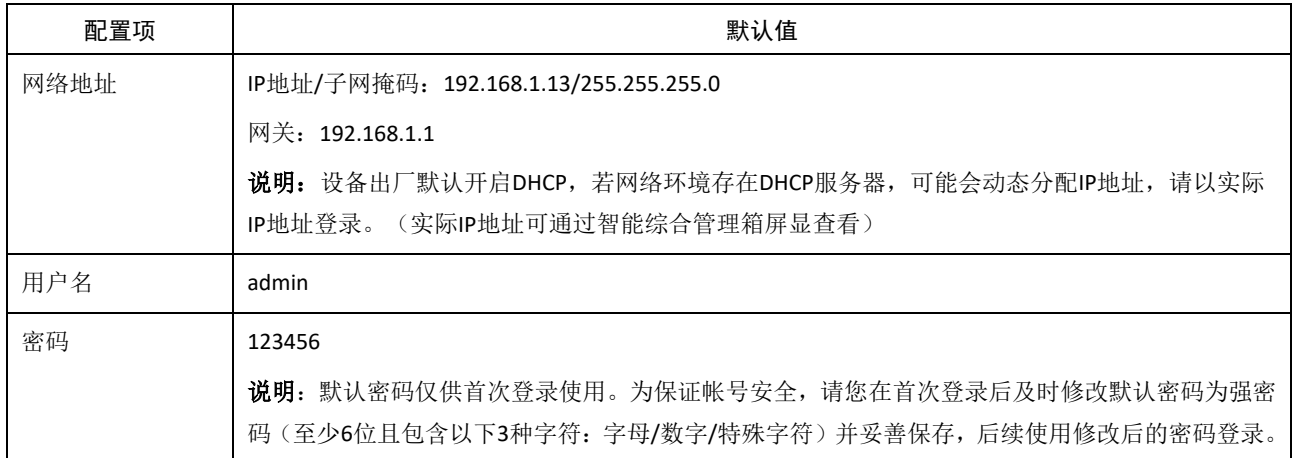

### <span id="page-18-2"></span>6.2 登录智能综合管理箱WEB界面步骤

- 1. 在客户端计算机上运行谷歌 Chrome 浏览器(或搜狗浏览器),。
- 2. 在地址栏中输入设备的 IP 地址, 按 Enter 键, 进入登录界面。
- (浏览器输入智能综合管理箱默认 IP: 192.168.1.13, 默认登录密码为 123456。)

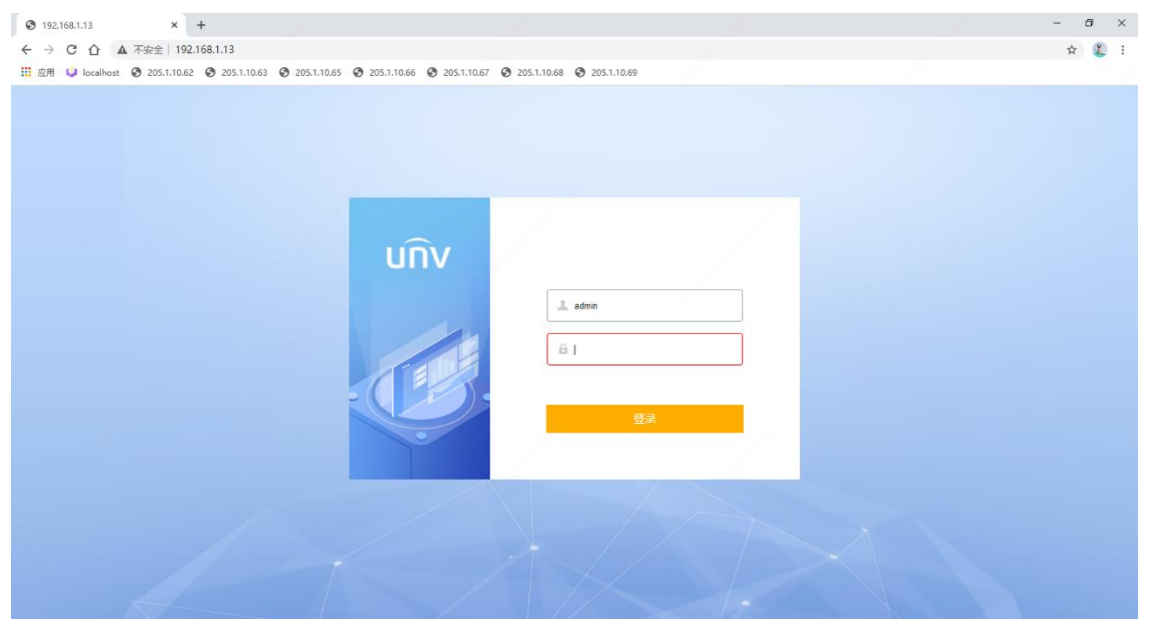

3. 首次登录后必须修改密码才可进行后续配置操作,修改后的密码必须为强密码(至少 6 位且包含以

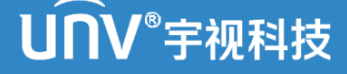

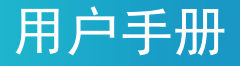

下 3 种字符: 字母/特殊符号/阿拉伯数字), 举例: \*Ab123456

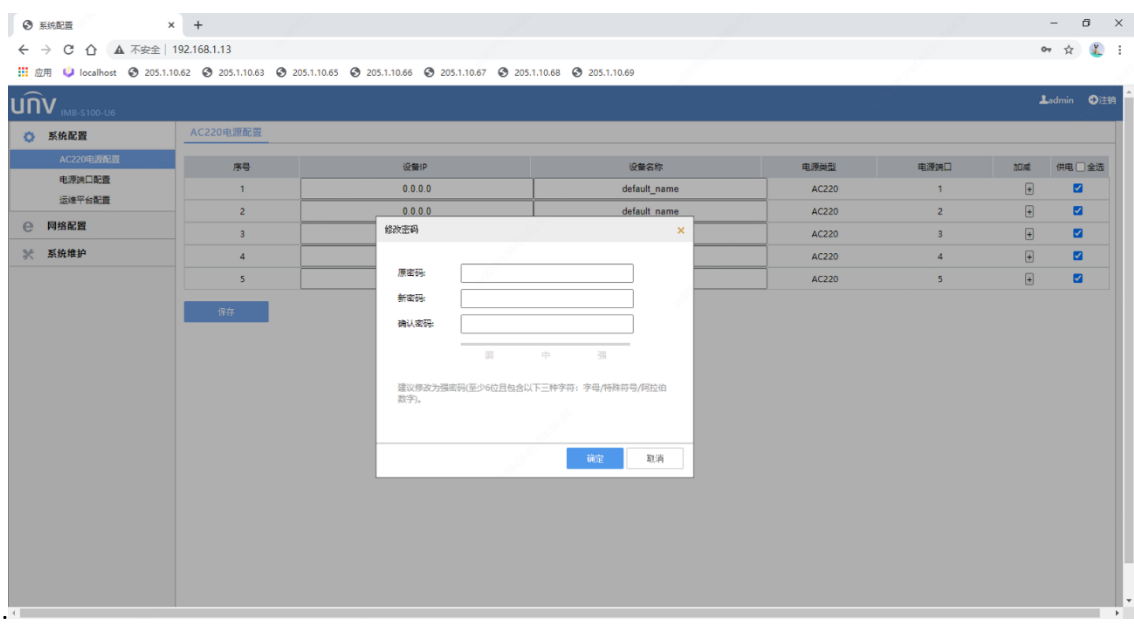

4. 密码修改后先进行 IP 地址的配置, 进入[网络配置>箱体网口配置], 将 IP 获取方式修改为"静态地 址",设置自定义的 IP (网关一栏可以为空)。

5. 点击<保存>即可生效。

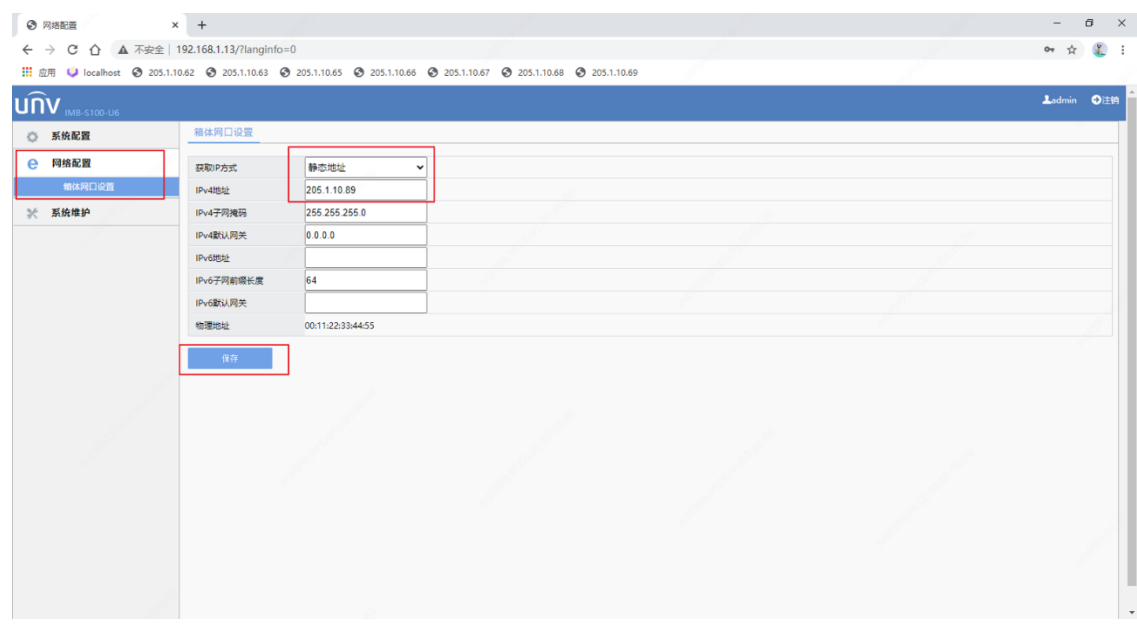

6. IP 地址修改后自动跳转到新 IP 的登陆界面, 使用修改后的密码进行登录。

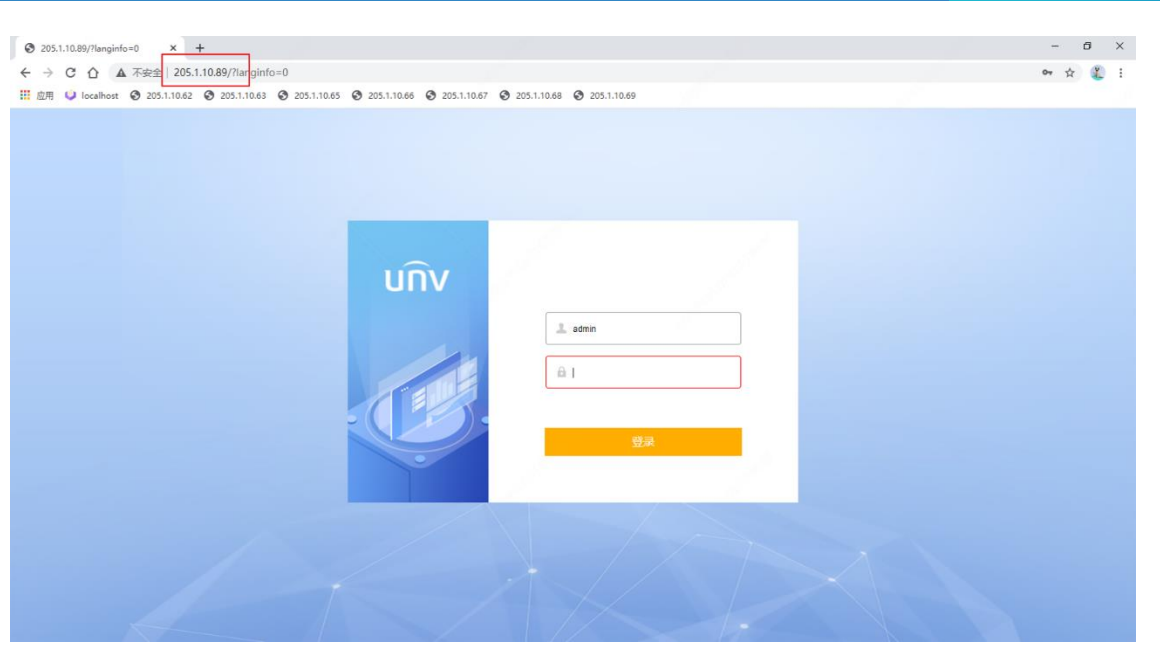

用户手册

### <span id="page-20-0"></span>6.3 配置智能综合管理箱上线运维平台

1.进入 [系统配置>运维平台配置] 界面,配置运维平台信息。

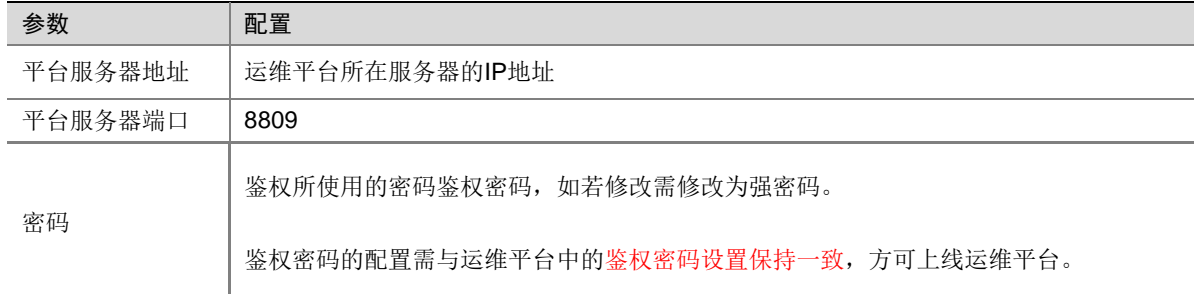

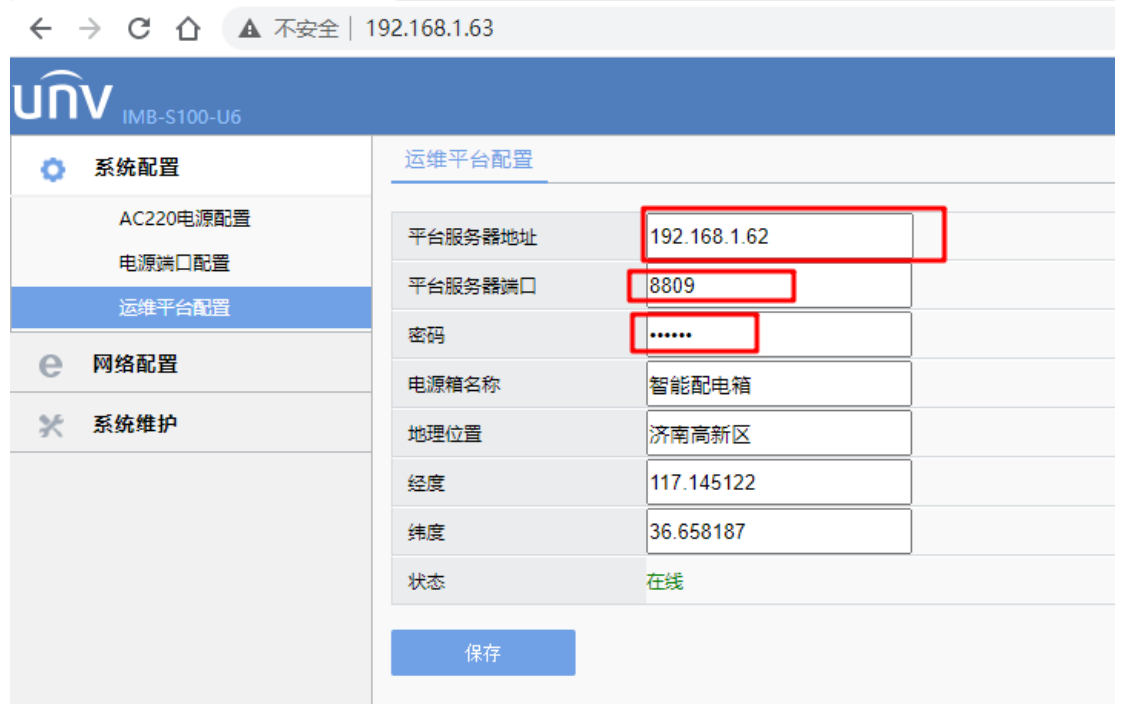

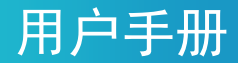

2. 点击<保存>,智能综合管理箱会在运维平台自动上线,若运维平台的智能综合管理箱列表中没有出 现该设备,将智能综合管理箱重启即可。

#### <mark>=∥</mark> 说明:

- 箱子端鉴权密码默认为\*Ab123456,平台端鉴权密码默认同为\*Ab123456
- 如两端均不进行修改,智能综合管理箱虽可上线运维平台,但不建议使用默认密码

#### <span id="page-21-0"></span>6.4 WEB控制电源输出端口

#### <span id="page-21-1"></span>6.4.1 AC220V 板卡控制方式

进入 [系统配置>AC220 电源配置] 界面, 勾选(或取消选择)想要打开(或关闭)的 AC220V 电源端 口,点击<保存>按钮后立即生效。

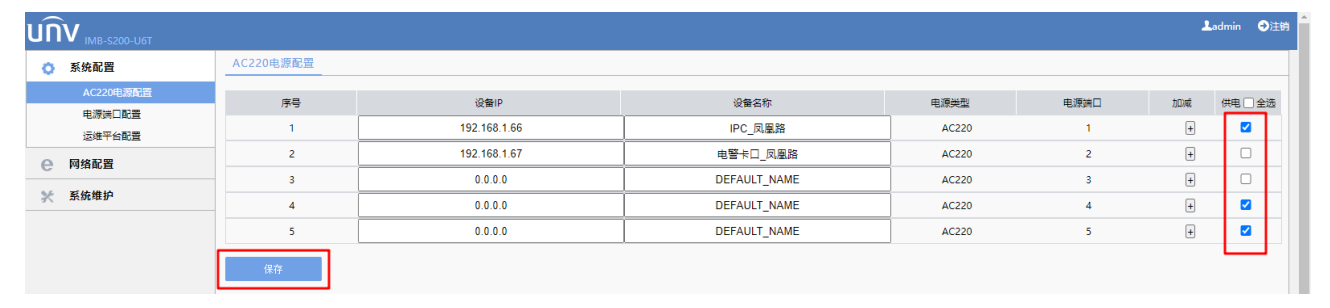

#### — 说明·

AC220V 电源输出端口支持一对多配置,具体内容将在下文信息配置中进行体现。

#### <span id="page-21-2"></span>6.4.2 DC12V 板卡控制方式

进入 [系统配置>电源端口配置]界面,勾选(或取消选择)想要打开(或关闭)的 DC12V 电源端口, 点击<保存>按钮后立即生效。

## 用户手册

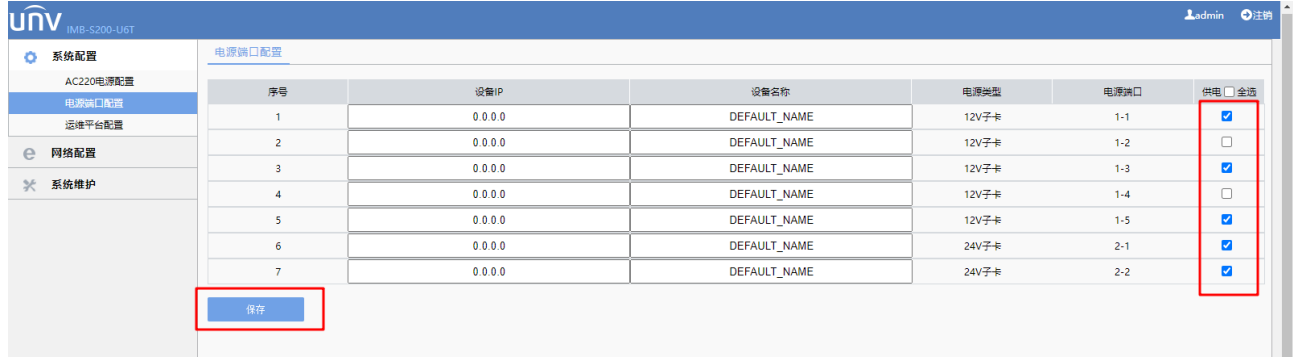

#### <span id="page-22-0"></span>6.4.3 DC24V 板卡控制方式

进入 [系统配置 > 电源端口配置]界面,勾选(或取消选择)想要打开(或关闭)的 DC24V 电源端口, 点击<保存>按钮后立即生效。

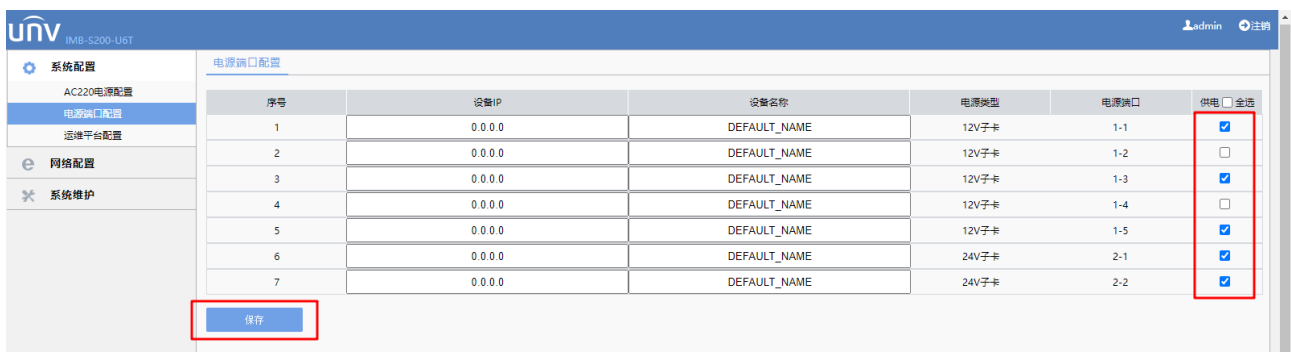

用户手

# <span id="page-23-0"></span>**7** 智能综合管理箱信息配置

#### <span id="page-23-1"></span>7.1 运维平台信息配置

进入[系统配置>运维平台配置]界面,配置"智能综合管理箱名称"、"地理位置"、"经纬度"信息,其 中"智能综合管理箱名称"及"地理位置"在智能综合管理箱上线平台后将直接显示在智能综合管理箱基 本信息中,经纬度信息将在平台离线地图中体现。

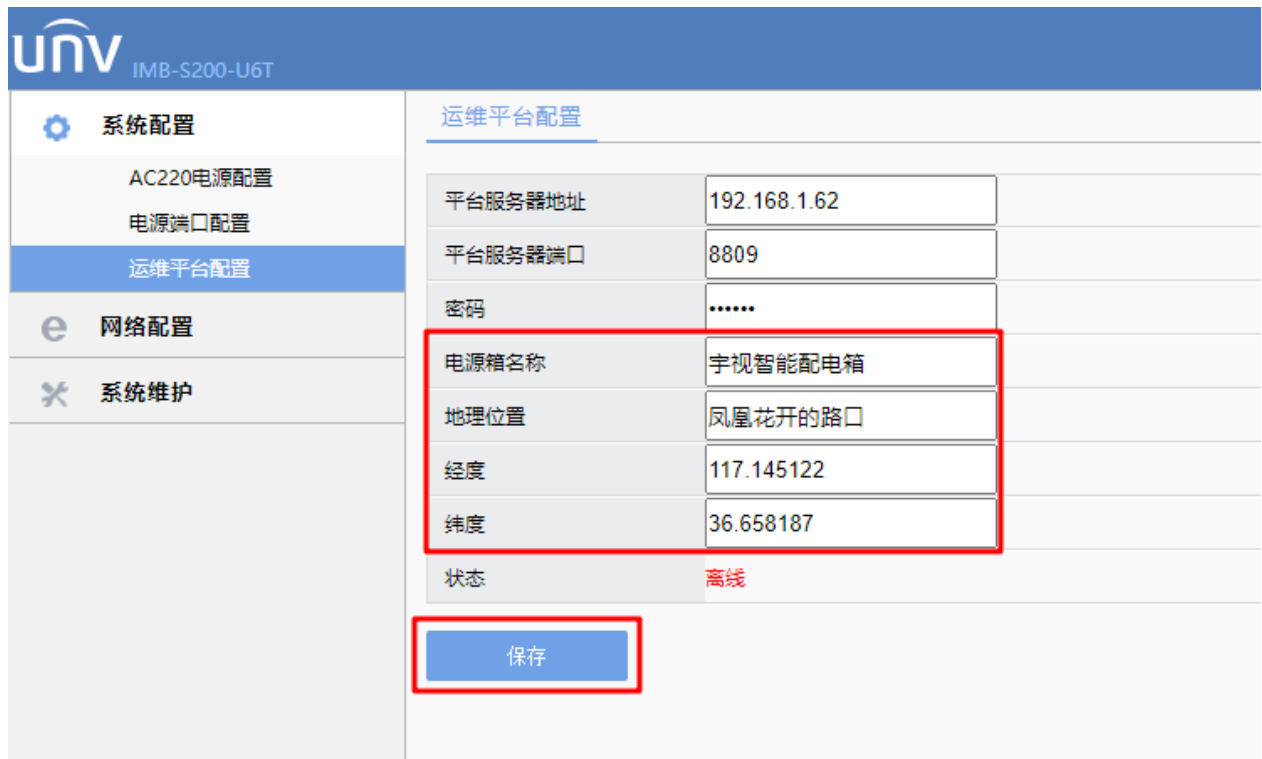

### <span id="page-23-2"></span>7.2 AC220V电源信息配置

1.进入 [系统配置>AC220 电源配置]界面,配置 AC220V 电源输出端口信息。可配置接入某端口的设备 (如 IPC)IP 及名称。

2.设备 IP 默认为 0.0.0.0, 建议修改为当前接入设备的真实 IP, 以便平台判断该设备的在线情况(判断 设备是否在线使用的是 ping 操作, 所以需要配置正确的设备 IP。若无需判断设备在线情况, 可将设备 IP 填 写为 0.0.0.0)。

3.设备 IP 及设备名称配置完成后点击<保存>按钮。

## $\bigvee^{\circ}$ 宇视科技

## 用户手

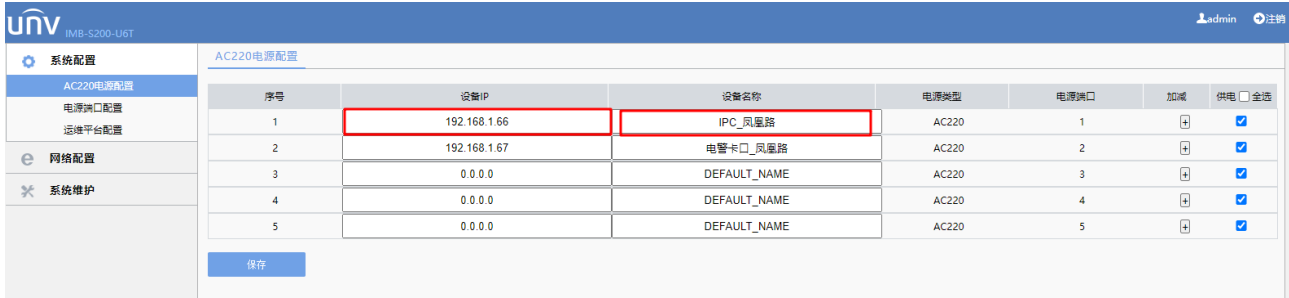

4.AC220V 端子支持一对多(一个电源输出端口给多台设备供电),电源配置界面最大支持一个 220V 端 口对应 3 条设备信息。点击[系统配置>AC220 电源配置]界面"加减"一栏中的加号, 可为当前端口添加一 条设备信息。AC220V 电源信息配置最大可配置 15 条设备信息, 如下图所示。

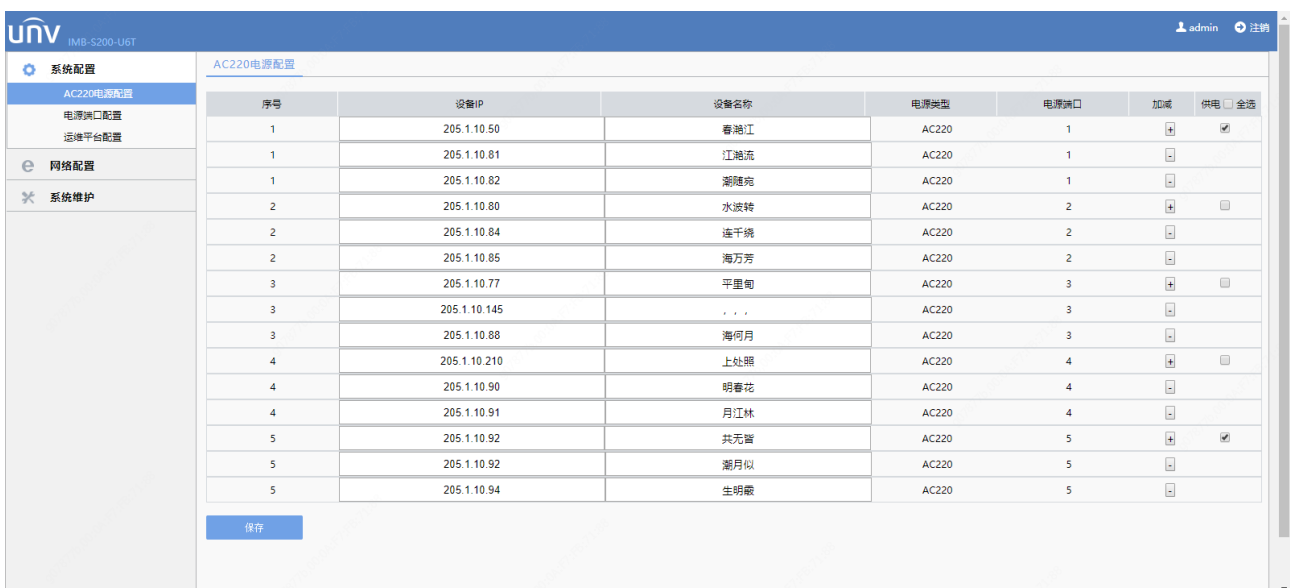

### <span id="page-24-0"></span>7.3 电源端口配置

1.进入[系统配置>电源端口配置]界面,配置 DC12V&DC24V 电源输出端口信息。可配置接入某端口的 设备(如 IPC)IP 及名称。

2.设备 IP 默认为 0.0.0.0, 建议修改为当前接入设备的真实 IP, 以便平台判断改设备的在线情况(判断 设备是否在线使用的是 ping 操作, 所以需要配置正确的设备 IP。若无需判断设备在线情况, 可将设备 IP 填 写为 0.0.0.0)。

3.设备 IP 及设备名称配置完成后点击<保存>按钮。

## 用户手册

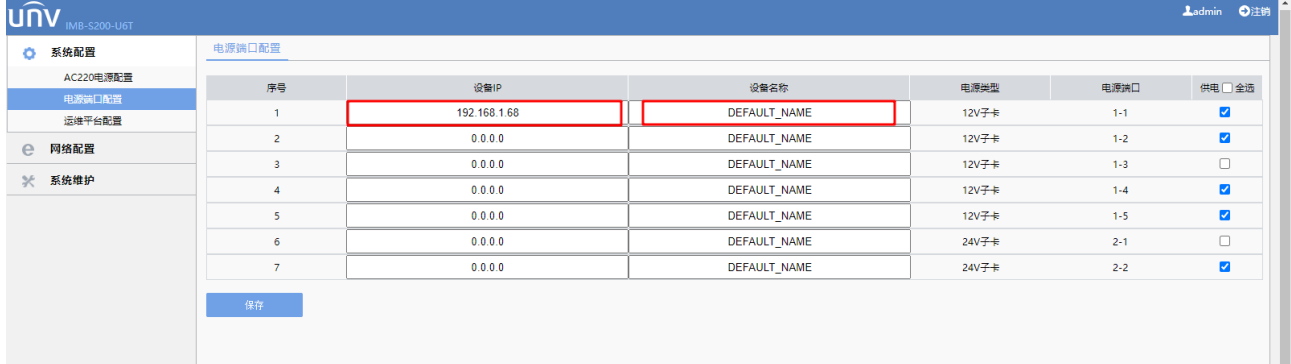

### <span id="page-25-0"></span>7.4 箱体网络配置

1.智能综合管理箱默认使用 DHCP 获取 IP 地址, 如需使用此功能需要配合具有 DHCP 功能的交换机进 行工作。

2.可修改 IP 地址为静态地址,进入 [网络配置>箱体网口配置]界面,选择"获取 IP 方式"为"静态地 址",填写 IPv4 IP 地址及子网掩码, IPv4 默认网关可以为空。点击<保存>按钮后立即生效,会自动跳转至 新的登录页面。如需使用 IPv6 地址请自行配置。

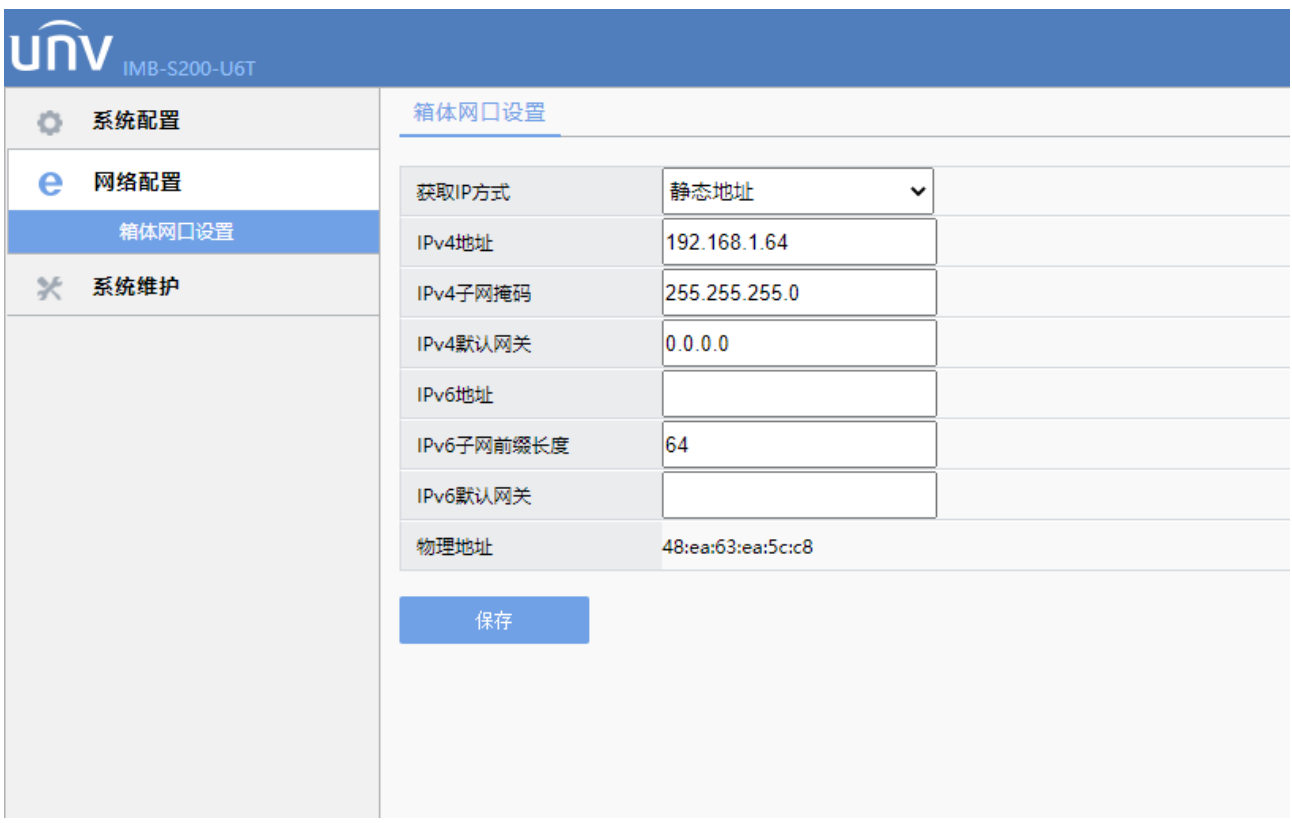

## UNO\*宇视科技

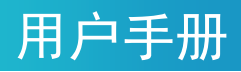

# <span id="page-26-0"></span>**8** 智能综合管理箱系统维护

### <span id="page-26-1"></span>8.1 设备状态查看

进入[系统维护>设备状态]界面,可以查看智能综合管理箱的基本信息及运行状态。

基本信息包括:产品型号、序列号、硬件版本号、软件版本号、引导版本号。

运行状态包括:系统时间、当前智能综合管理箱已运行时间。

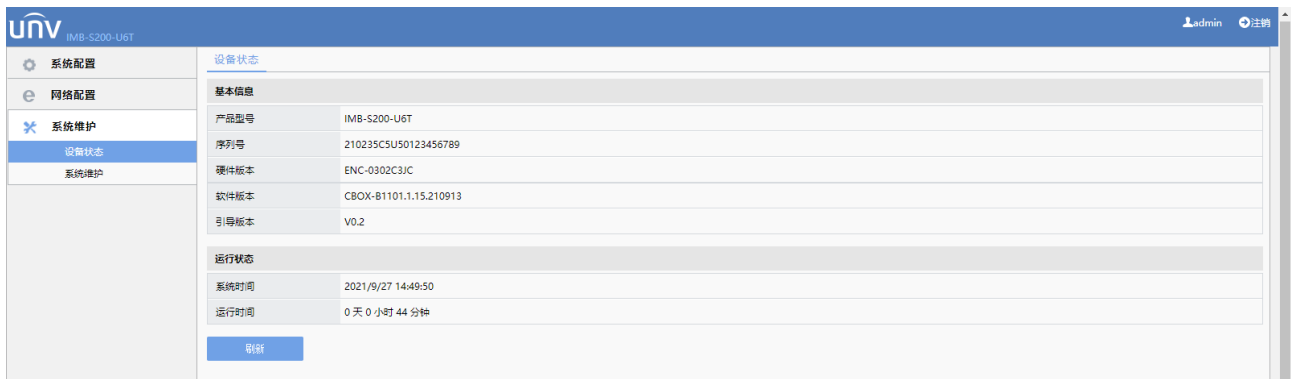

### <span id="page-26-2"></span>8.2 系统维护

#### <span id="page-26-3"></span>8.2.1 重启设备

进入[系统维护>系统维护]界面,点击<重启>按钮并确认重启后,即可对当前智能综合管理箱进行重启。

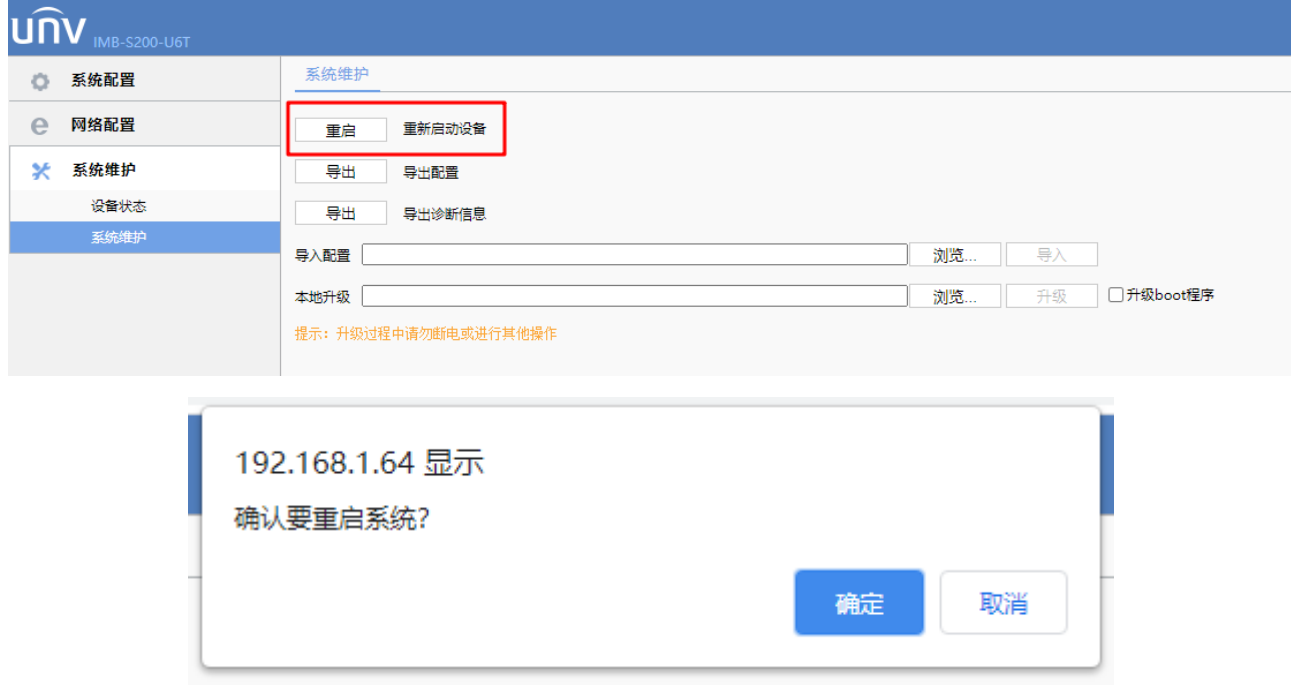

重启过程中当前 WEB 界面显示"设备重启中",重启完成后自动返回原界面。

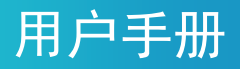

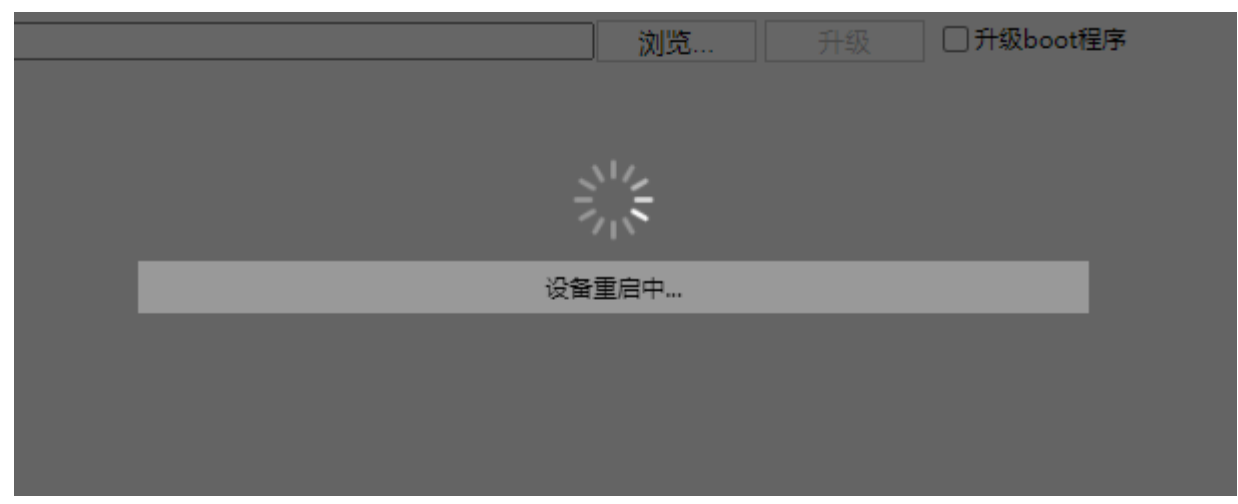

#### <span id="page-27-0"></span>8.2.2 本地升级

进入 [系统维护>系统维护]界面,点击"本地升级"选项中的 <浏览> 按钮选择升级文件,勾选"升级 boot 程序",点击 <升级> 按钮,进行本地升级。

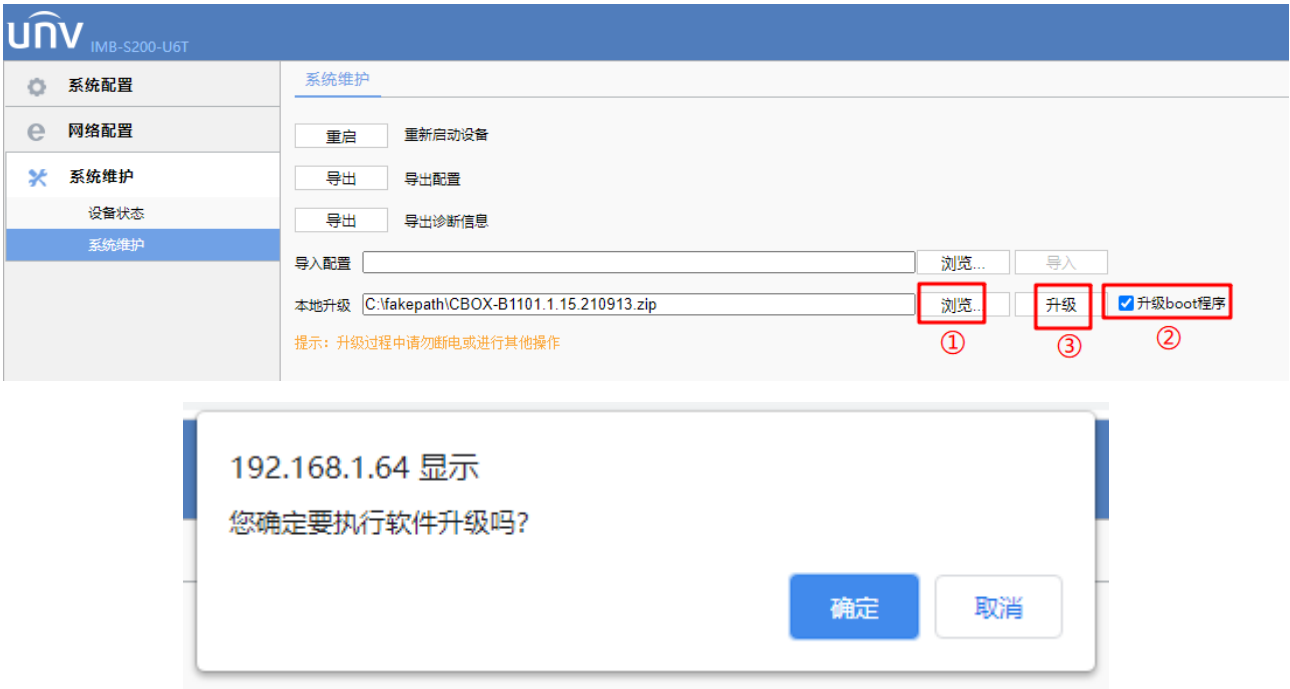

确认升级信息后即可进入升级状态,升级过程中不要给设备断电!

升级过程中会出现如下几个过程,请耐心等待升级完成,升级成功并重启后,会自动跳转至至登录界 面,此时升级过程完成。

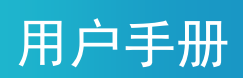

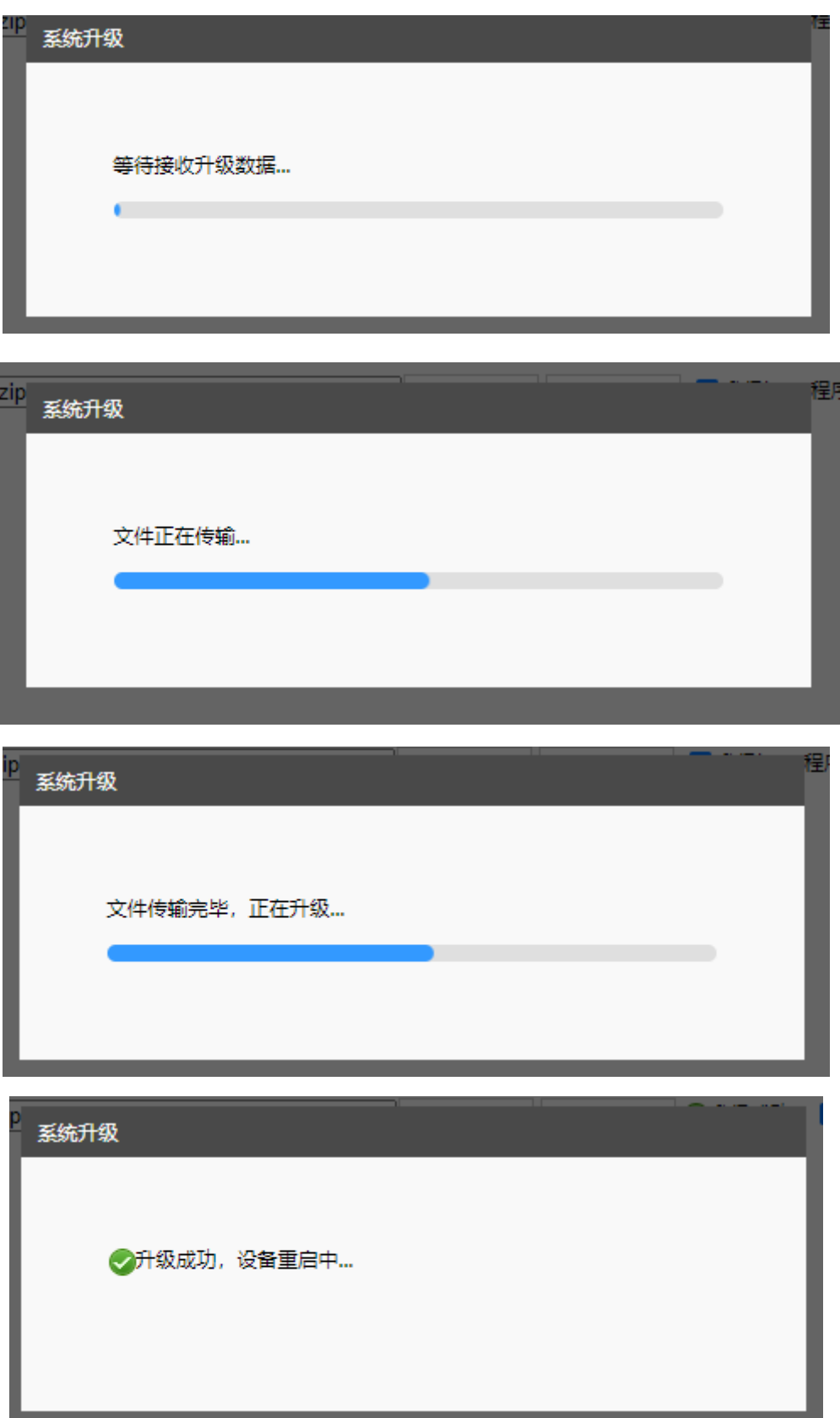

用户手册

#### <span id="page-29-0"></span>8.2.3 配置信息/诊断信息

该部分内容适用于后期维护及问题定位,智能综合管理箱可导出配置信息及诊断信息。

进入[系统维护>系统维护]界面,点击 <导出配置> 按钮可导出当前智能综合管理箱的配置信息。

进入[系统维护>系统维护]界面,点击 <导出诊断信息> 按钮可导出当前智能综合管理箱的诊断信息。

进入[系统维护>系统维护]界面,点击导入配置一栏的 <浏览> 按钮可选择新的配置信息,点击 <导入> 按钮即可导入新的配置信息。

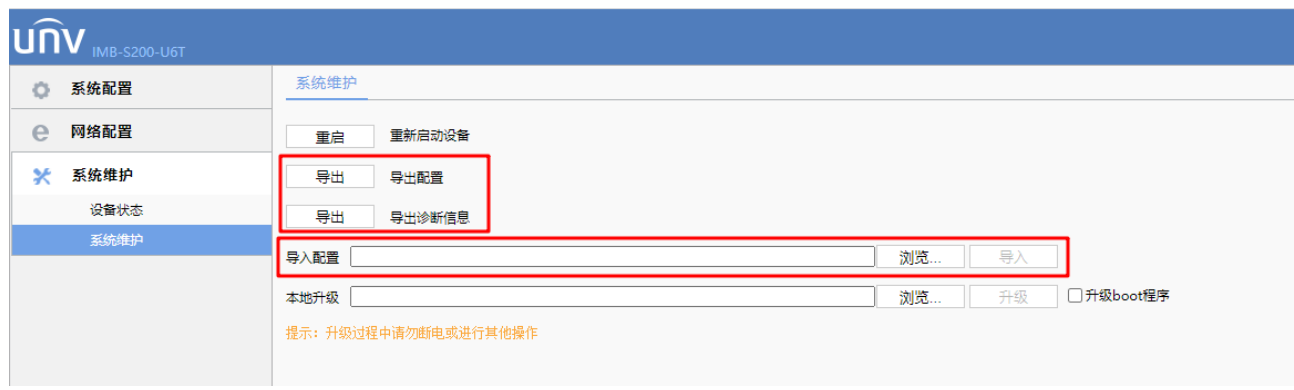

## $\textbf{I} \textbf{V}^\circ$ 宇视科技

用户手册

# <span id="page-30-0"></span>**9** 常见故障和排除

Q1: 无法登录智能综合管理箱 WEB 页面。

A: 首先确认电脑与智能综合管理箱是否处在同一网段,智能综合管理箱默认 IP 为 192.168.1.13, 其次 确认电脑防火墙是否关闭,如未关闭防火墙请先关闭防火墙。

Q2:若出现升级成功设备重启完成但是页面没有跳转的情况。

A:刷新浏览器页面重新登录即可。

Q3:智能综合管理箱与运维平台配置正确,网络畅通,但无法上线运维平台。

A:请登录智能综合管理箱 WEB 界面确认系统时间是否正确,系统时间应与北京时间保持一致(精确 度为分钟)。

Q4:运维平台出现规律性智能综合管理箱离线告警,如每 15 分钟或每 30 分钟出现一次离线告警。 A:请确认运维平台所在的主机是否设置了休眠,如存在休眠设置,应取消计算机休眠。

Q5:使用 1 光 5 电交换板卡上的光口进行网络通信但是无法进行正常网络连接。

A:1 光 5 电交换板卡光口为百兆光口,请对端设备也使用百兆或进行强制百兆设置。

Q6:运维平台安装回退或安装过程卡住不动。

A:请确认安装路径中是否存在特殊字符、空格等非法路径。建议使用纯英文安装路径。

Q7:出现严重的 WEB 页面卡顿。

A:请确认是否存在 IP 冲突或 MAC 地址冲突。

27